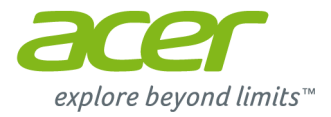

# **Aspire V7- og V5-serien (14 tommers berøringsskjerm) Brukerhåndbok**

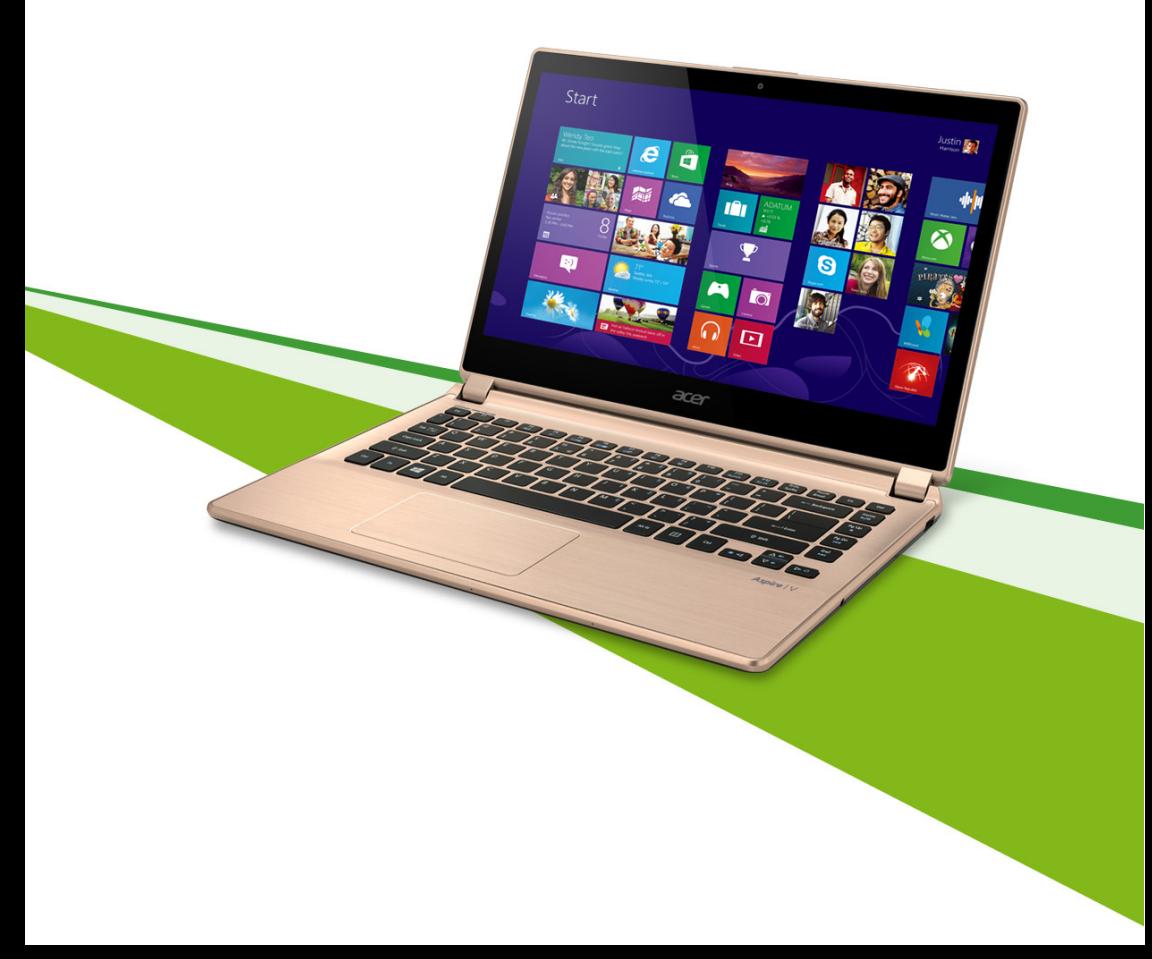

© 2013. Med enerett. Aspire V7 & V5 Series (14" Touch) Dekker: Aspire V7-482P / V7-481P / V5-473P / V5-472P / V5-452P Denne revisjonen: October 2013

#### **Registrer deg for en Acer ID og aktiver Acer Eksterne filer**

Åpne Acer-portalen fra *Start*-skjermbildet for å registrere deg for en Acer ID, eller logg på hvis du allerede har en Acer ID.

#### **Det er tre gode grunner til å skaffe seg en Acer ID:**

• Få ekstern tilgang til PCen fra andre enheter med vår gratisapp Acer Eksterne filer

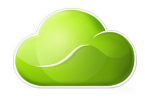

- Få de siste tilbudene og den nyeste produktinformasjonen
- Registrere enheten for garantiservice

Hvis du vil ha mer informasjon, kan du besøke AcerCloud webområde: **www.acer.com/acercloud**

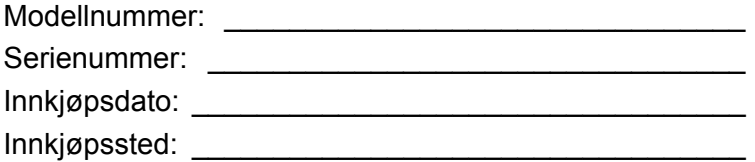

### **INNHOLDSFORTEGNELSE**

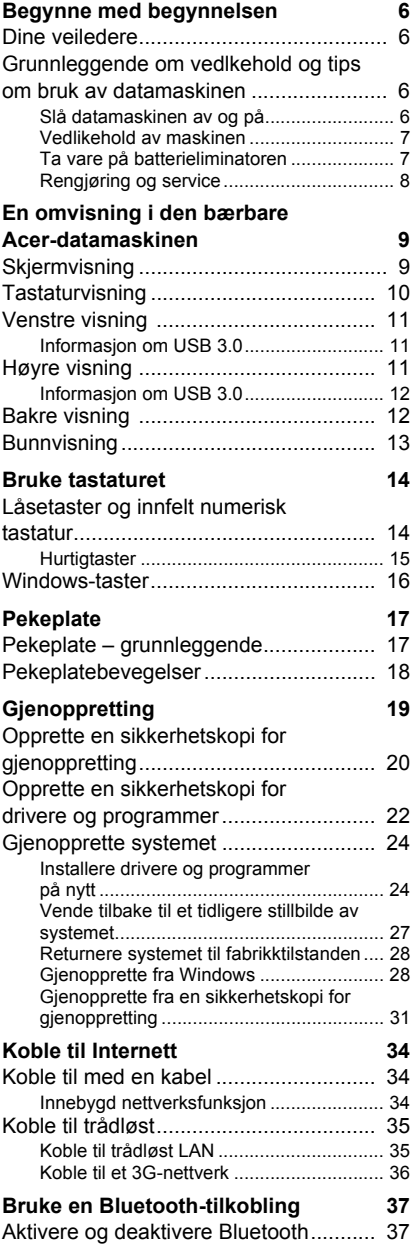

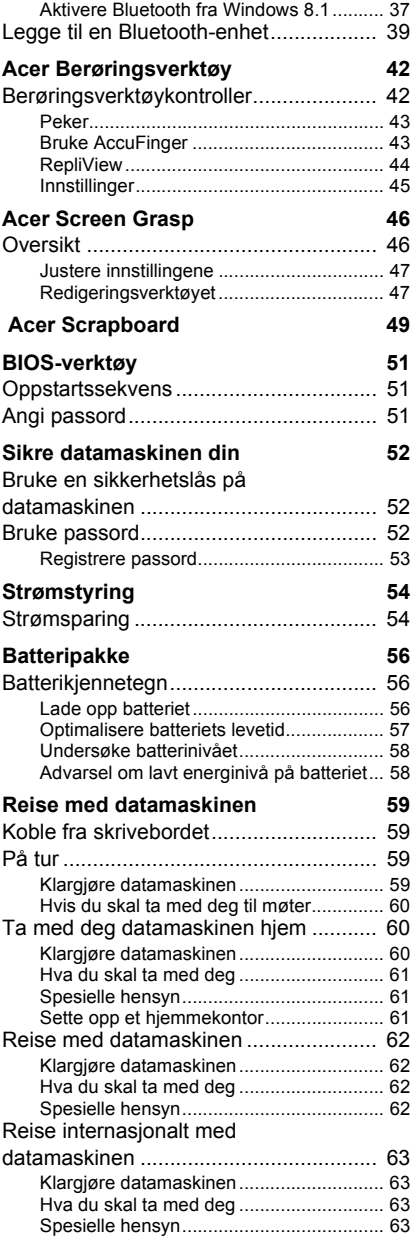

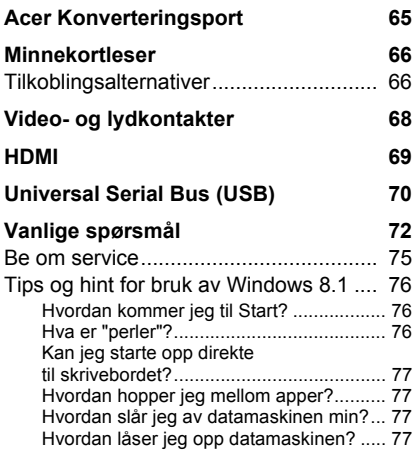

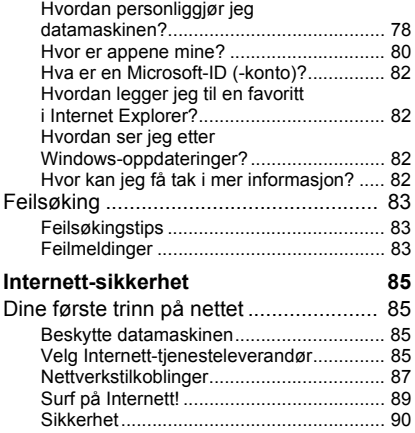

## **Komme i gang...**

### **I dette avsnittet vil du finne:**

- Nyttig informasjon om vedlikehold av datamaskinen og brukerens helseforhold
- Hvor du finner strømknappen, porter og kontakter
- Tips og triks for bruk av pekeplaten og tastaturet
- Hvordan du lager sikkerhetskopier for gjenoppretting
- Retningslinjer for tilkobling til et nettverk og bruk av Bluetooth
- Informasjon om bruk av Acers medfølgende programvare

### <span id="page-5-0"></span>**BEGYNNE MED BEGYNNELSEN**

Vi vil gjerne takke deg for at du har valgt denne Acer notisbokmaskinen til dine mobile databehandlingsbehov.

### <span id="page-5-1"></span>**Dine veiledere**

Som hjelp til bruk av den Acer -datamaskinen har vi utformet et sett av veiledninger:

**Oppsettguiden** hjelper deg i gang med å sette opp datamaskinen.

I **Hurtigguide** får du en innføring i de grunnleggende egenskapene og funksjonene til den nye datamaskinen. Hvis du vil vite mer om hvordan datamaskinen kan gjøre deg mer produktiv, kan du slå opp i **brukerhåndboken**. Denne brukerhåndboken inneholder detaljert informasjon om emner som systemverktøy, datagjenvinning, utvidelsesalternativer og feilsøking/problemløsing. I tillegg finner du generelle forskrifter og sikkerhetsmerknader for datamaskinen din. Den er tilgjengelig fra skrivebordet. Dobbeltklikk på Hjelp-ikonet, og klikk på **Brukerhåndbok** på menyen som åpnes.

#### <span id="page-5-2"></span>**Grunnleggende om vedlkehold og tips om bruk av datamaskinen**

#### <span id="page-5-3"></span>**Slå datamaskinen av og på**

Når du skal slå av strømmen, gjør du ett av følgende:

• Bruk avslutningskommandoen i Windows: Trykk på *Windows-tasten* + <**C**>, klikk på **Innstillinger** > **Strøm** og klikk på **Slå av**.

Hvis du vil slå av datamaskinen en kort stund, men ikke vil slå den helt av, kan du plassere den i *dvale* ved å gjøre følgende: Trykk på strømknappen.

Du kan også sette datamaskinen i søvnmodus ved å trykke på dvalehurtigtasten <**Fn**> + <**F4**>.

#### P

**Merk**

*Hvis du ikke kan slå av datamaskinen på vanlig måte, trykker du inn av/påknappen i mer enn fire sekunder for å slå av maskinen. Hvis du slår av maskinen og vil slå den på igjen, må du vente minst to sekunder før du starter på nytt.*

#### <span id="page-6-0"></span>**Vedlikehold av maskinen**

Datamaskinen vil være deg til langvarig glede hvis du tar vare på den.

- Ikke utsett datamaskinen for direkte sollys. Ikke plasser den nær varmekilder, for eksempel en radiator.
- Ikke utsett datamaskinen for temperaturer under 0  $^{\circ}$ C (32  $^{\circ}$  F) eller over 50 ºC (122 ºF).
- Ikke utsett datamaskinen for magnetiske felt.
- Ikke utsett datamaskinen for regn eller fuktighet.
- Ikke søl vann eller væske i datamaskinen.
- Ikke utsett datamaskinen for støt eller vibrasjoner.
- Ikke utsett datamaskinen for støv og skitt.
- Ikke plasser gjenstander på datamaskinen.
- Ikke slamre igjen lokket når du lukker datamaskinen.
- Ikke plasser datamaskinen på ujevne overflater.

#### <span id="page-6-1"></span>**Ta vare på batterieliminatoren**

Her er noen måter å ta vare på batterieliminatoren på:

- Ikke koble batterieliminatoren til noen andre enheter.
- Ikke trå på strømledningen eller plasser tunge gjenstander oppå den. Vær nøye med å plassere strømledningen og eventuelle kabler borte fra personers føtter.
- Når du tar ut strømledningen, må du ikke trekke i selve ledningen, men trekke ut pluggen.

• Total registrert strømstyrke for innplugget utstyr bør ikke overskride strømstyrken til ledningen hvis du bruker en skjøteledning. Og total registrert strømstyrke for alt utstyr som er innplugget i én stikkontakt, må ikke overskride sikringsverdien.

#### <span id="page-7-0"></span>**Rengjøring og service**

Når du rengjør datamaskinen, følger du disse trinnene:

- 1.Slå av datamaskinen.
- 2.Koble fra batterieliminatoren.
- 3.Bruk en myk klut fuktet med vann. Ikke bruk løsningsmidler eller aerosolbaserte rengjøringsmidler.

Hvis noe av følgende skjer:

- Datamaskinen er mistet i gulvet eller kabinettet er skadet.
- Datamaskinen fungerer ikke normalt.

Se **[Vanlige spørsmål på side 72](#page-71-1)**.

### <span id="page-8-0"></span>**EN OMVISNING I DEN BÆRBARE ACER-DATAMASKINEN**

Når du har konfigurert datamaskinen som vist i oppsettguiden, kan vi vise deg din nye Acer-datamaskin.

### <span id="page-8-1"></span>**Skjermvisning**

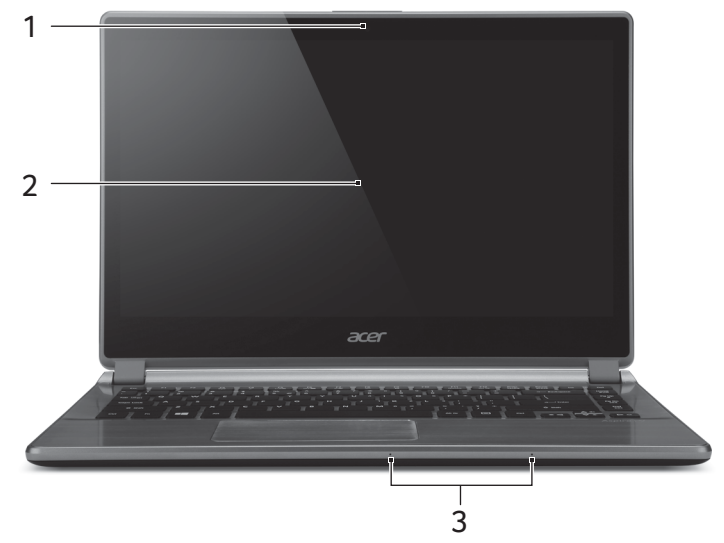

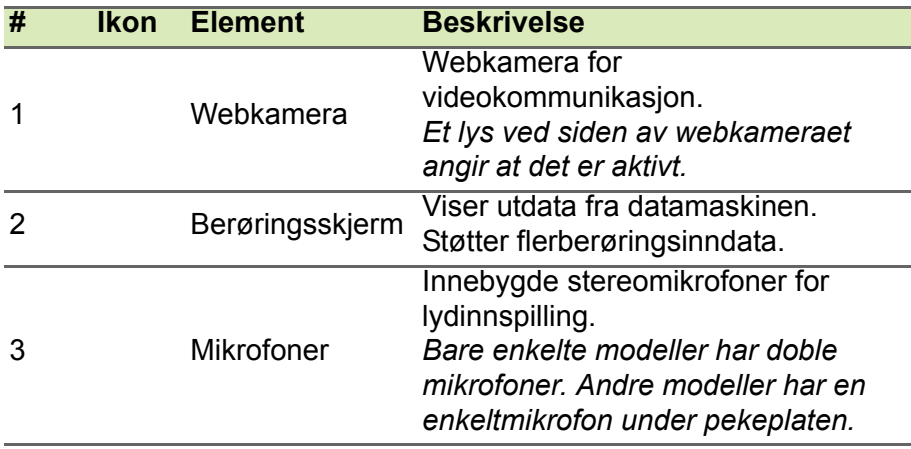

### <span id="page-9-0"></span>**Tastaturvisning**

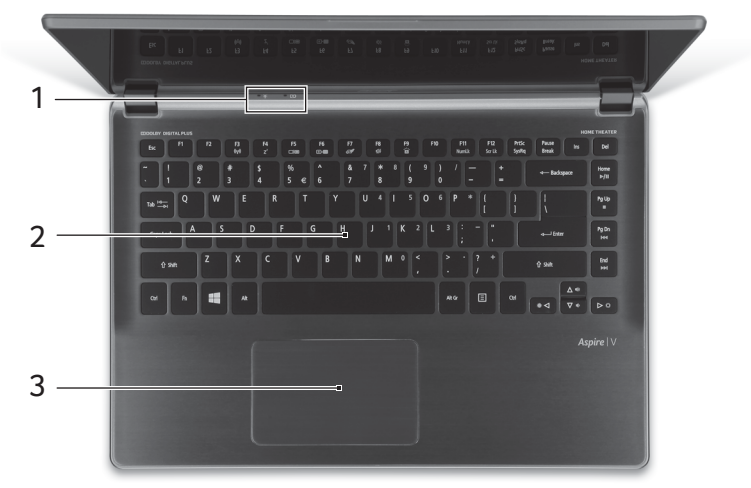

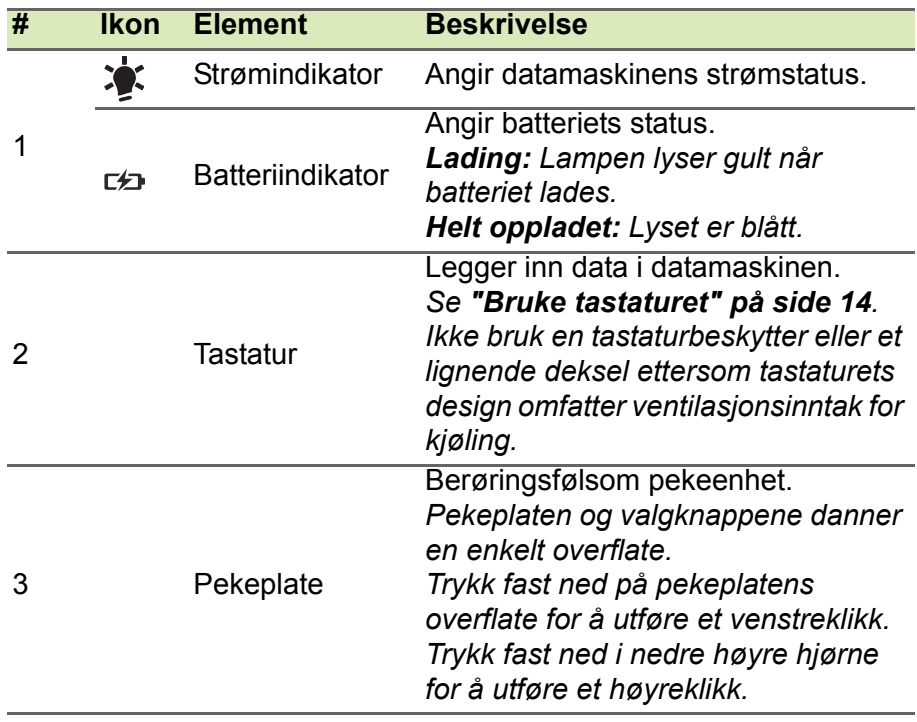

### <span id="page-10-0"></span>**Venstre visning**

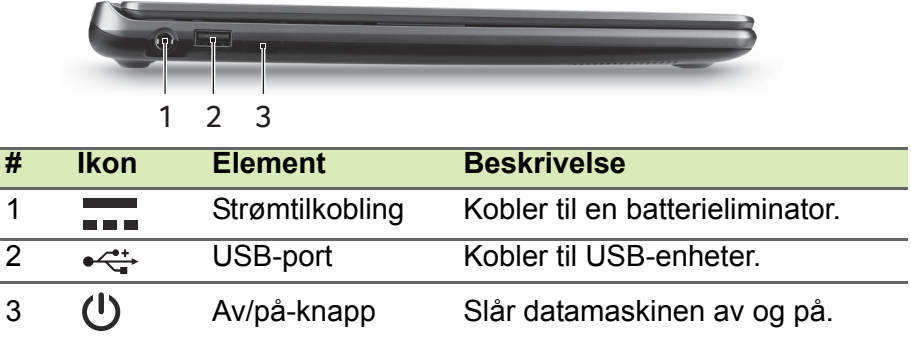

### <span id="page-10-1"></span>**Informasjon om USB 3.0**

- USB 3.0-kompatible porter er blå.
- Kompatibel med USB 3.0- og tidligere enheter.
- Optimal ytelse oppnås med USB 3.0-sertifiserte enheter.
- Definert av USB 3.0-spesifikasjonen (SuperSpeed USB).

### <span id="page-10-2"></span>**Høyre visning**

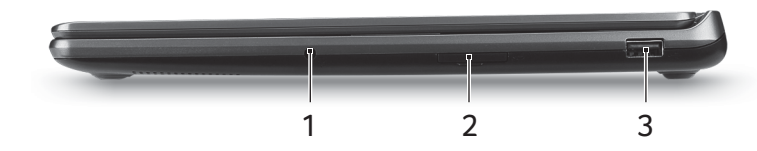

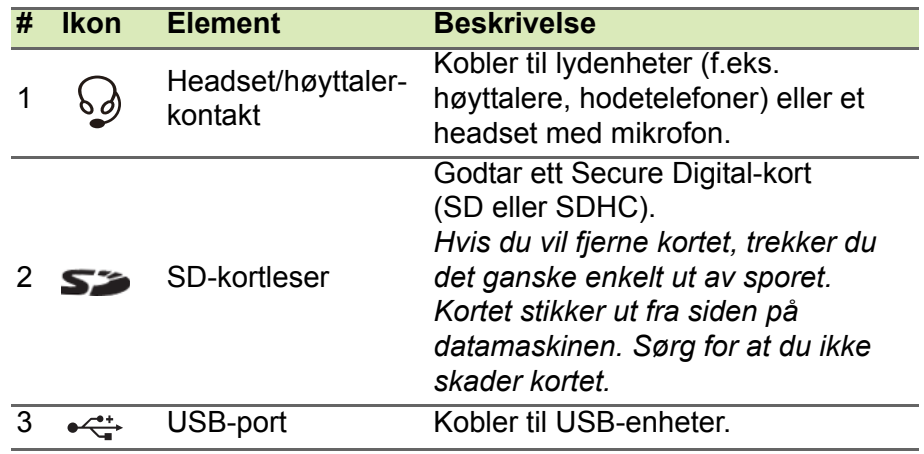

### <span id="page-11-0"></span>**Informasjon om USB 3.0**

- USB 3.0-kompatible porter er blå.
- Kompatibel med USB 3.0- og tidligere enheter.
- Optimal ytelse oppnås med USB 3.0-sertifiserte enheter.
- Definert av USB 3.0-spesifikasjonen (SuperSpeed USB).

### <span id="page-11-1"></span>**Bakre visning**

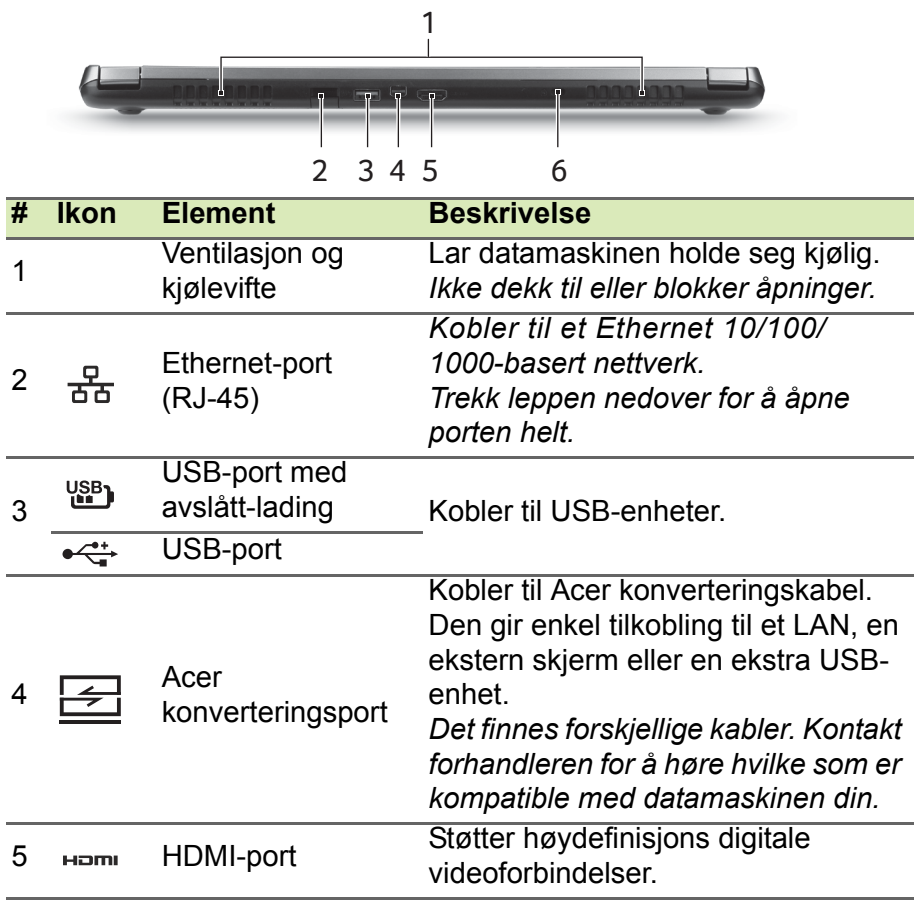

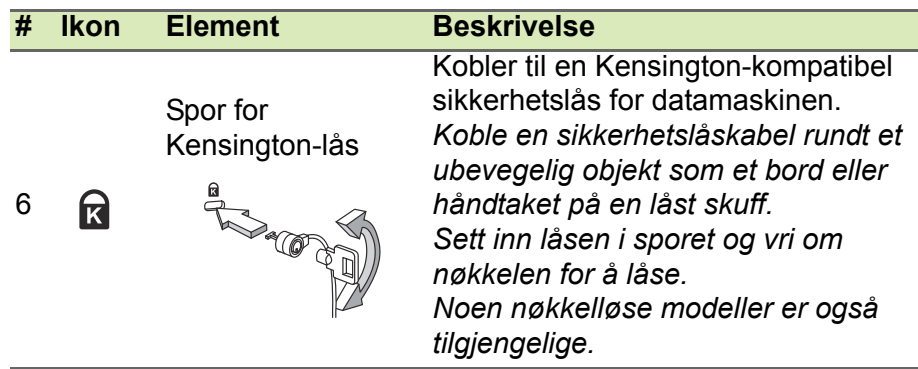

### <span id="page-12-0"></span>**Bunnvisning**

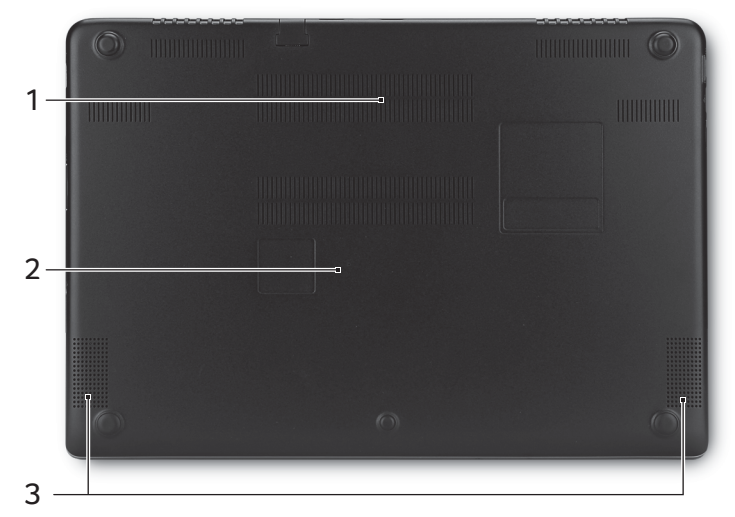

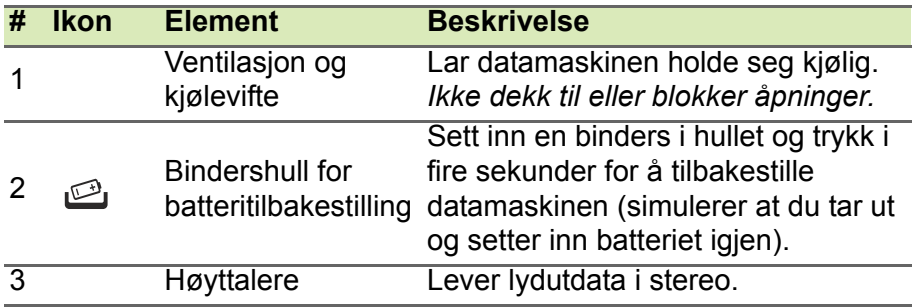

### **BRUKE TASTATURET**

<span id="page-13-0"></span>Tastaturet har taster i normal størrelse og omfatter et innfelt numerisk tastatur, separate markørtaster, låse-, Windows-, funksjons- og spesialtaster.

### <span id="page-13-1"></span>**Låsetaster og innfelt numerisk tastatur**

Tastaturet har tre låsetaster som kan slås av og på.

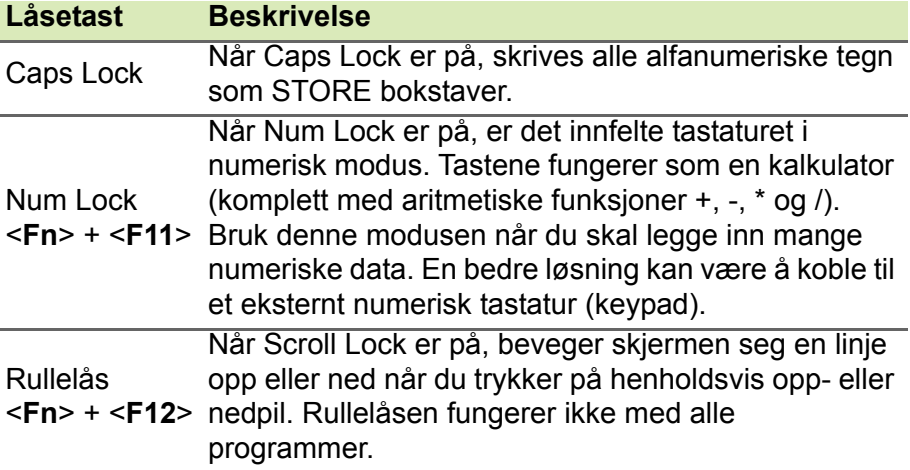

Det innfelte numeriske tastaturet fungerer som et separat numerisk tastatur på en standard datamaskin. Det angis av små tegn som befinner seg i øvre høyre hjørne av tastene. For å bevare tastaturet oversiktlig er markørstyringssymbolene ikke trykt på tastene.

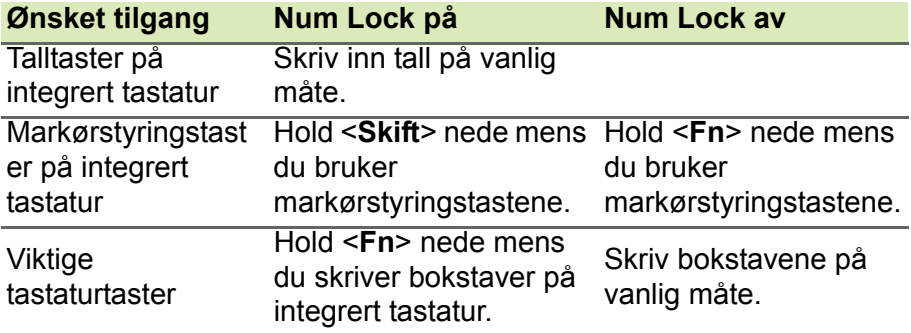

#### <span id="page-14-0"></span>**Hurtigtaster**

Datamaskinen bruker hurtigtaster eller tastekombinasjoner for å få tilgang til datamaskinens kontroller, for eksempel skjermens lysstyrke og volumutgang.

Når du skal aktivere hurtigtaster, trykker du på og holder <**Fn**>-tasten før du trykker på den neste tasten i hurtigtastkombinasjonen.

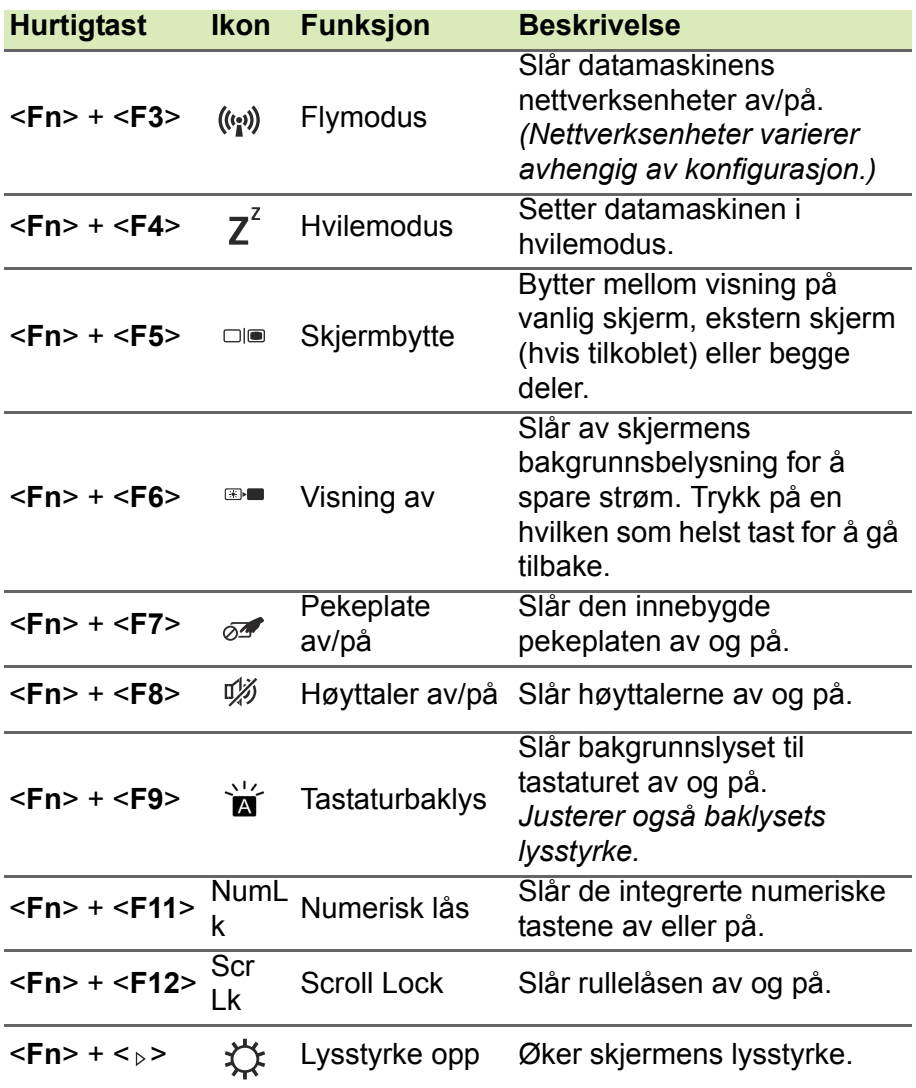

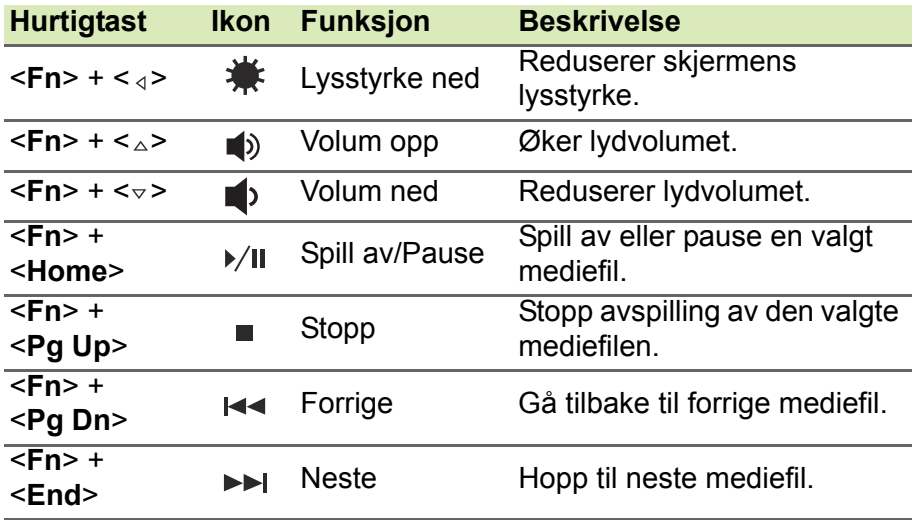

### <span id="page-15-0"></span>**Windows-taster**

Tastaturet har to taster som utfører Windows-spesifikke funksjoner.

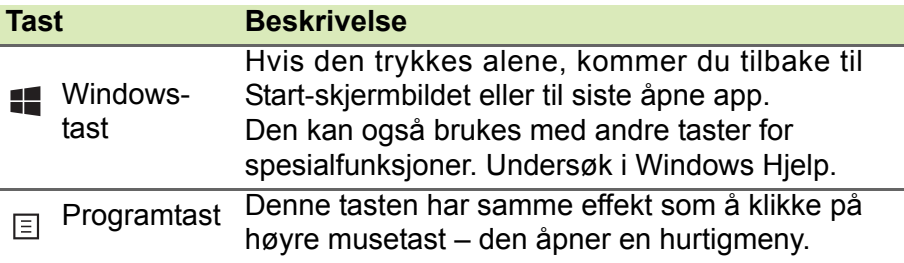

### <span id="page-16-1"></span><span id="page-16-0"></span>**Pekeplate – grunnleggende**

Pekeplaten styrer pilen (eller "markøren") på skjermen. Når du skyver fingeren over pekeplaten, vil markøren følge denne bevegelsen.

Trykk på venstre og høyre knapp av knappen under pekeplaten for å utføre valg og funksjoner, eller klikk på pekeplatens overflate. Disse to områdene tilsvarer venstre og høyre knapp på en mus.

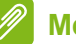

**Merk**

*Pekeplaten er følsom for fingerbevegelser – jo lettere berøring, desto bedre respons. Hold pekeplaten og fingrene tørre og rene.* 

Markøren styres av noen grunnleggende bevegelser:

• **Enkeltfingerskyv**: Beveg fingeren over pekeplaten for å flytte markøren.

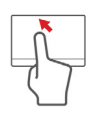

- **Klikk med én finger**: Klikk lett på pekeplaten med fingeren for å "starte" et element. Gjenta klikket raskt for å utføre et dobbeltklikk.
- **Dra**: Trykk og hold nederste venstre side av valgknappen, eller klikk to ganger hvor som helst på pekeplaten og skyv en annen finger over pekeplaten for å velge alle elementer i et område.

### <span id="page-17-0"></span>**Pekeplatebevegelser**

Windows 8.1 og mange programmer støtter pekeplatebevegelser som bruker én eller flere fingre.

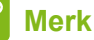

*Støtte for pekeplatebevegelser avhenger av det aktive programmet.*

Dette gjør det mulig å kontrollere programmer med noen få enkle bevegelser, for eksempel:

• **Sveip inn fra kanten:** Bruk Windowsverktøy ved å sveipe inn i midten av pekeplaten fra høyre, øverste eller venstre.

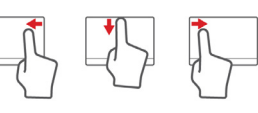

- **Sveip inn fra høyre kant:** Bytt mellom charms.
- **Sveip inn fra øvre kant:** Bytt mellom app-kommandoer.
- **Sveip inn fra venstre kant:** Bytt til forrige app.
- **Tofingerskyv:** Rull raskt gjennom websider, dokumenter og spillelister ved å plassere to fingre på pekeplaten og bevege begge i hvilken som helst retning.
- **Tofingerklemming:** Zoom inn og ut av fotografier, kart og dokumenter med en enkel finger-og-tommel-bevegelse.

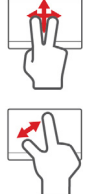

### **GJENOPPRETTING**

<span id="page-18-0"></span>Hvis du har problemer med datamaskinen, og de vanlige spørsmålene og svarene (**[se Vanlige spørsmål på side 72](#page-71-1)**) ikke hjelper, kan du "gjenopprette" datamaskinen, dvs. returnere den til en tidligere tilstand.

Dette avsnittet beskriver gjenopprettingsverktøyene som finnes på datamaskinen din. Acer tilbyr *Acer Recovery Management*, som lar deg opprette en *sikkerhetskopi for gjenoppretting* og en *sikkerhetskopi for drivere og programmer*. For å starte gjenopprettingsalternativene kan du enten bruke Windows-verktøy eller sikkerhetskopien for gjenoppretting.

#### **Merk**

*Acer Recovery Management er bare tilgjengelig med en forhåndsinstallert versjon av Windows.*

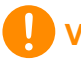

#### **Viktig**

**Vi anbefaler at du oppretter en sikkerhetskopi for gjenoppretting og sikkerhetskopi for drivere og programmer. Gjør det så snart som mulig. I visse situasjoner vil en full gjenoppretting kreve en USB-kopiert sikkerhetskopi.**

### <span id="page-19-0"></span>**Opprette en sikkerhetskopi for gjenoppretting**

Hvis du vil gjeninstallere fra en USB-lagringsenhet, må du først opprette en sikkerhetskopi for gjenoppretting. Sikkerhetskopien for gjenoppretting omfatter hele det opprinnelige innholdet på datamaskinens harddisk, medregnet Windows og all programvare og alle drivere forhåndslastet fra fabrikken. Dette tilbakestiller datamaskinen til samme tilstand som den var i da du kjøpte den, og gir deg samtidig anledning til å beholde alle innstillinger og personlige data.

**Merk**

*Siden sikkerhetskopieringen til gjenoppretting krever minst 16 GB plass etter formatering, anbefales det å bruke en USB-stasjon med en kapasitet på 32 GB eller mer.*

1.Fra *Start* skriver du "Recovery" og klikker på **Acer Recovery Management** i listen over apper.

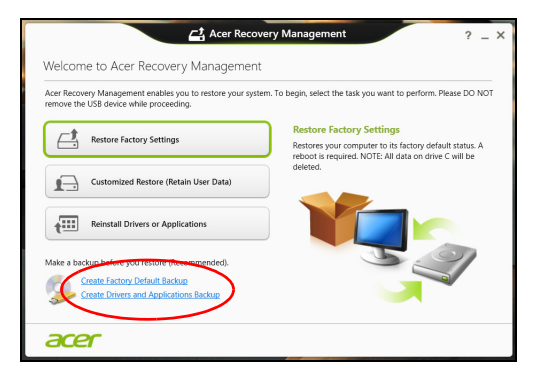

2.Klikk på **Lag fabrikkstandard sikkerhetskopi**. Vinduet *Gjenopprettingsstasjon* åpnes.

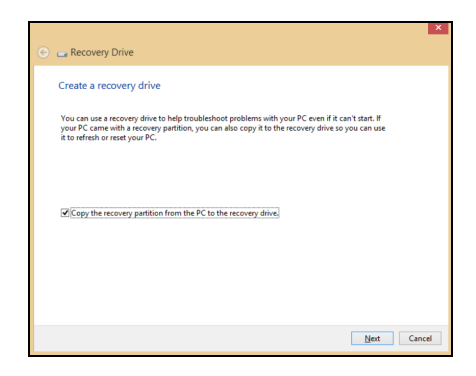

Sørg for at **Kopier innhold fra gjenopprettingspartisjonen til gjenopprettingsstasjonen** er valgt. Dette gir den mest komplette og sikreste sikkerhetskopien for gjenoppretting.

- 3.Plugg inn USB-stasjonen og klikk på **Neste**.
	- *Siden sikkerhetskopieringen til gjenoppretting krever minst 16 GB plass etter formatering, anbefales det å bruke en USB-stasjon med en kapasitet på 32 GB eller mer.*

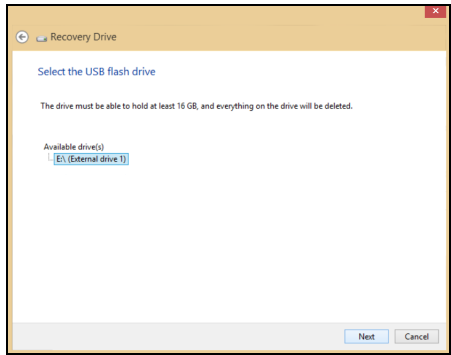

- 4.Du får vist sikkerhetskopieringens fremdrift på skjermen.
- 5.Følg prosessen inntil den er fullført:
- 6.Etter at du har opprettet sikkerhetskopien for gjenoppretting, kan du velge å slette gjenopprettingsinformasionen på datamaskinen. Hvis du sletter denne informasjonen, kan du bare bruke USBsikkerhetskopien for gjenoppretting til å gjenopprette datamaskinen. Hyis du mister eller sletter USB-stasionen, kan du ikke gjenopprette datamaskinen.
- 7.Plugg ut USB-stasjonen og merk den tydelig.

**Viktig Skriv en unik, beskrivende etikett for sikkerhetskopien, for eksempel "Windows-sikkerhetkopi for gjenoppretting". Sørg for å oppbevare sikkerhetskopien på et trygt sted du vil huske på.**

#### <span id="page-21-0"></span>**Opprette en sikkerhetskopi for drivere og programmer**

Hvis du vil opprette en sikkerhetskopi for drivere og programmer, som inneholder den fabrikklastede programvaren og driverne som datamaskinen trenger, kan du enten bruke en USB-lagringsstasjon eller, hvis datamaskinen har en DVD-brenner, en eller flere blanke innspillbare DVDer.

1.Fra *Start* skriver du "Recovery" og klikker på **Acer Recovery Management** i listen over apper.

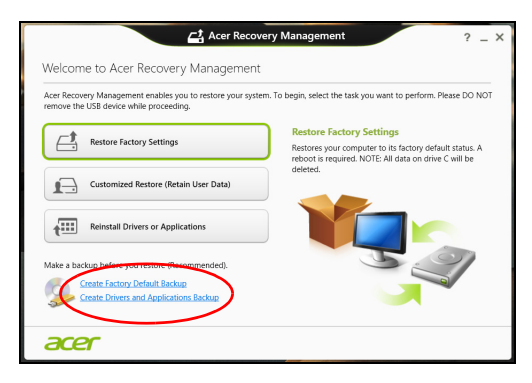

2.Klikk på **Lag sikkerhetskopi av drivere og programmer**.

Plugg inn USB-stasjonen eller sett inn en blank DVD i den optiske stasjonen, og klikk på **Neste**.

- Hvis du bruker en USB-disk, må du sørge for at den har nok kapasitet før du fortsetter.
- Hvis du bruker DVDer, vil den også vise antall tomme, innspillbare disker du trenger for å lage alle gjenopprettingsdiskene. Kontroller at du har det nødvendige antallet identiske, tomme disker.

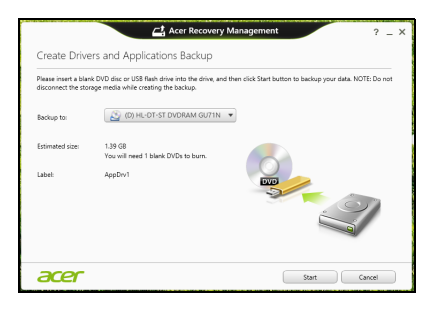

- 3.Klikk på **Start** for å kopiere filene. Du vil få vist sikkerhetskopieringens fremdrift på skjermen.
- 4.Følg prosessen inntil den er fullført:
	- Hvis du bruker optiske disker, løser stasjonen ut hver disk etter hver som de er ferdig brent. Fjern disken fra stasjonen, og merk den med en merkepenn.

Hvis det er nødvendig med flere disker, setter du inn en ny disk når du blir bedt om det, og klikker på **OK**. Fortsett inntil prosessen en fullført.

• Hvis du bruker en USB-stasjon, plugger du ut stasjonen og merker den tydelig.

#### **Viktig**

**Skriv en unik, beskrivende etikett for hver sikkerhetskopi, for eksempel "Sikkerhetskopi for drivere og programmer". Sørg for å oppbevare sikkerhetskopien på et trygt sted du vil huske på.**

### <span id="page-23-0"></span>**Gjenopprette systemet**

Slik gjenoppretter du systemet:

1.Hvis bare ett eller to programvareelementer har sluttet å fungere korrekt, kan problemet løses ved å installere programvaren eller enhetsdriverne på nytt.

Hvis du vil gjenopprette programvaren og driverne som ble forhåndsinstallert på fabrikken, **[se Installere drivere og](#page-23-1) [programmer på nytt på side 24](#page-23-1)**.

Hvis du vil ha instruksjoner for gjeninstallering av programvare og drivere som ikke var forhåndsinstallert, se det produktets dokumentasjon eller webområde for brukerstøtte.

2.Hvis gjeninstallering av programvare eller drivere ikke hjelper, kan problemet løses ved å returnere systemet til en tidligere tilstand da alt virket som det skulle.

Hvis du vil ha instruksjoner, **[se Vende tilbake til et tidligere](#page-26-0) [stillbilde av systemet på side 27](#page-26-0)**.

3.Tilbakestille operativsystemet.

Hvis ingenting annet har løst problemet og du vil tilbakestille systemet, men beholde brukerinformasjonen, **[se Returnere](#page-27-0) [systemet til fabrikktilstanden på side 28](#page-27-0)**.

4.Tilbakestill systemet til fabrikktilstanden.

Hvis ingenting annet har løst problemet og du vil tilbakestille systemet til fabrikktilstanden, **[se Returnere systemet til fabrikktilstanden på](#page-27-0) [side 28](#page-27-0)**.

#### <span id="page-23-1"></span>**Installere drivere og programmer på nytt**

Som et ledd i feilsøkingen må du kanskje gjeninstallere programmene og enhetsdriverne som leveres forhåndsinstallert på datamaskinen fra fabrikken. Du kan installere på nytt enten ved hjelp av harddisken eller sikkerhetskopien du har opprettet.

- Andre programmer hvis du trenger å gjenopprette programvare som ikke var forhåndsinstallert på datamaskinen, må du følge instruksjonene for installering av den programvaren.
- Nye enhetsdrivere hvis du må gjenopprette enhetsdrivere som ikke var forhåndsinstallert på datamaskinen, følger du instruksjonene som fulgte med enheten.

*Hvis du installerer på nytt ved hjelp av Windows og gjenopprettingsinformasjonen som er lagret på datamaskinen din:*

1.Fra *Start* skriver du "Recovery" og klikker på **Acer Recovery Management** i listen over apper.

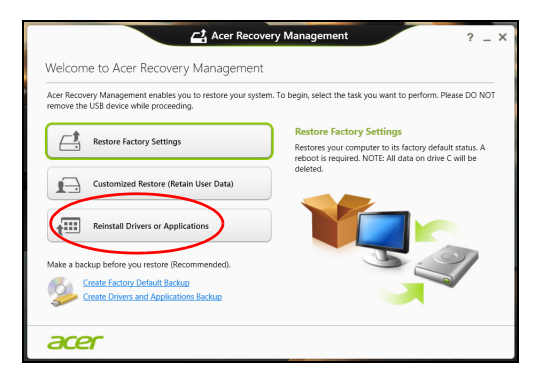

2.Klikk på **Installer drivere eller programmer på nytt**. 3.Du bør se avsnittet **Innhold** i **Acer Ressurssenter**.

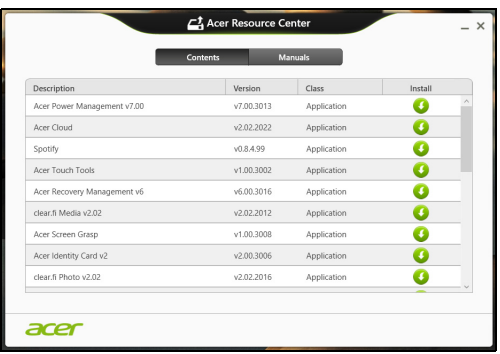

Bildene er kun for referanseformål.

4.Klikk på **Installer**-ikonet for elementet du vil installere, og følg skjerminstruksjonene for å fullføre installeringen. Gjenta dette trinnet for hvert element du vil installere på nytt.

*Hvis du installerer på nytt fra en sikkerhetskopi for drivere og programmer på en DVD eller USB-stasjon:*

- 1.Sett inn **Sikkerhetskopi for drivere og programmer** i diskstasjonen eller koble den til en ledig USB-port.
	- Hvis du satte inn en DVD, må du vente på at **Acer Ressurssenter** skal starte.
		- Hvis **Acer Ressurssenter** ikke starter automatisk, trykker du på *Windows-tasten* + <**E**> og dobbeltklikker på ikonet for optisk stasion.
	- Hvis du bruker en USB-stasjon, trykker du på *Windows-tasten* + <**E**> og dobbeltklikker på stasjonen som inneholder sikkerhetskopien. Dobbeltklikk på **ResourceCenter**.
- 2.Du bør se avsnittet **Innhold** i **Acer Ressurssenter**.

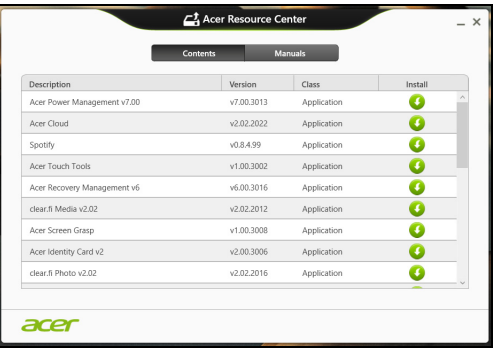

Bildene er kun for referanseformål.

3.Klikk på **Installer**-ikonet for elementet du vil installere, og følg skjerminstruksjonene for å fullføre installeringen. Gjenta dette trinnet for hvert element du vil installere på nytt.

#### <span id="page-26-0"></span>**Vende tilbake til et tidligere stillbilde av systemet**

Microsoft Systemgjenoppretting tar med jevne mellomrom et "stillbilde" av systeminnstillingene og lagrer dem som gjenopprettingspunkter. I de fleste tilfeller av vanskelige programvareproblemer kan du gå tilbake til et av disse gjenopprettingspunktene for å få systemet i gang igjen.

Windows oppretter automatisk et ekstra gjenopprettingspunkt hver dag, og også hver gang du installerer programvare eller enhetsdrivere.

#### **Merk**

*Hvis du vil ha mer informasjon om bruk av Microsoft Systemgjenoppretting, skriver du "Hjelp" fra* Start *og klikker på Hjelp og støtte i listen over programmer. Skriv inn "Windows systemgjenoppretting" i boksen Hjelp til søk, og trykk på Enter.*

#### *Gå tilbake til et gjenopprettingspunkt*

- 1.Fra *Start* skriver du "Kontrollpanel" og klikker på **Kontrollpanel** i listen over apper.
- 2.Klikk på **System og sikkerhet** > **Handlingssenter** og klikk på **Gjenoppretting** nederst i vinduet.
- 3.Klikk på **Åpne systemgjenoppretting** og deretter på **Neste**.
- 4.Klikk på det siste gjenopprettingspunktet (på et tidspunkt da systemet virket som det skulle), klikk på **Neste** og deretter på **Fullfør**.
- 5.Et bekreftelsesvindu vises. Klikk på **Ja**. Systemet gjenopprettes ved hjelp av gjenopprettingspunktet du angav. Denne prosessen kan ta flere minutter og føre til at datamaskinen startes på nytt.

#### <span id="page-27-0"></span>**Returnere systemet til fabrikktilstanden**

Hvis datamaskinen får problemer som ikke kan gjenopprettes med andre metoder, må du kanskje installere alt på nytt for å returnere systemet til fabrikktilstanden. Du kan gjenopprette enten ved hjelp av harddisken eller sikkerhetskopien for gjenoppretting du har opprettet.

- Hvis du fortsatt kan kjøre Windows og ikke har slettet gjenopprettingspartisjonen, **[se Gjenopprette fra Windows på](#page-27-1) [side 28](#page-27-1)**.
- Hvis du ikke kan kjøre Windows og den opprinnelige harddisken har blitt fullstendig formatert på nytt, eller hvis du har installert en ny harddisk, **[se Gjenopprette fra en sikkerhetskopi for](#page-30-0) [gjenoppretting på side 31](#page-30-0)**.

#### <span id="page-27-1"></span>**Gjenopprette fra Windows**

Start Acer Recovery Management:

• Fra *Start* skriver du "Recovery" og klikker på **Acer Recovery Management** i listen over apper.

Det finnes to alternativer, **Gjenopprett fabrikkinnstillinger** (Tilbakestill min PC) eller **Tilpasset gjenoppretting** (Oppdater min PC).

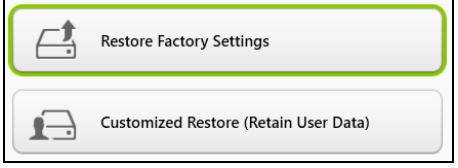

**Gjenopprett fabrikkinnstillinger** sletter alt på harddisken og gjeninstallerer Windows og alle programmer og drivere som var forhåndsinstallert på systemet. Hvis du har tilgang til viktige filer på harddisken, sikkerhetskopierer du dem nå. **[Se Gjenopprett](#page-28-0) [fabrikkinnstillinger med Acer Recovery Management på side 29](#page-28-0)**.

**Tilpasset gjenoppretting** vil prøve å bevare filene dine (brukerdata), men vil installere all programvare og drivere på nytt. Programvare installert siden du kjøpte PCen, vil fjernes (unntatt programvare installert fra Windows Store). **[Se Tilpasset gjenoppretting med Acer](#page-29-0) [Recovery Management på side 30](#page-29-0)**.

<span id="page-28-0"></span>*Gjenopprett fabrikkinnstillinger med Acer Recovery Management* 1.Klikk på **Gjenopprett fabrikkinnstillinger**.

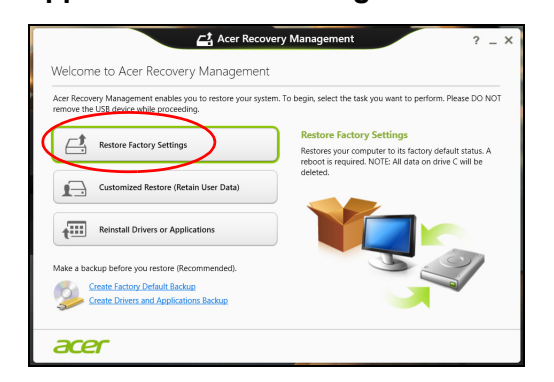

#### **Viktig "Gjenopprett fabrikkinnstillinger" vil slette alle filer på harddisken.**

2.Vinduet **Tilbakestill PCen** åpnes.

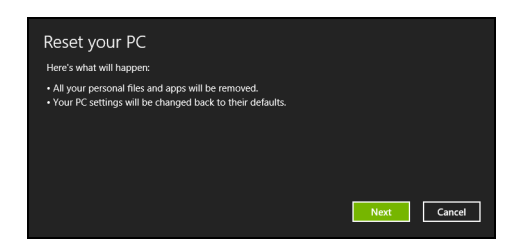

Bildene er kun for referanseformål.

- 3.Klikk på **Neste** og velg hvordan filene skal slettes:
	- a.**Bare fjern filene mine** sletter raskt alle filer før du gjenoppretter datamaskinen, og det tar omtrent 30 minutter.
	- b.**Tøm stasjonen helt** renser stasjonen helt etter at hver fil er slettet, slik at ingen filer kan vises etter gjenopprettingen. Rensing av stasjonen tar mye lenger, opptil 5 timer, men det er mye sikrere fordi gamle filer blir fjernet helt.
- 4.Klikk på **Tilbakestill**.
- 5.Gjenopprettingsprosessen begynner med å starte datamaskinen på nytt og fortsetter med å kopiere filer til harddisken.

6.Etter at gjenopprettingen er ferdig, kan du begynne å bruke datamaskinen ved å gjenta den første startprosessen.

#### *Gjenopprette fra harddisken under oppstart*

- 1.Slå på datamaskinen og trykk på <**Alt**> + <**F10**> under oppstart. Det vises et skjermbilde der du blir bedt om å velge tastaturoppsett.
- 2.Du får nå flere alternativer. Klikk på **Feilsøking**.
- 3.Klikk på **Forny PCen** eller **Tilbakestill PCen**.

### **Merk**

*"Forny PCen" gjør at du kan gjenopprette datamaskinen til standard fabrikktilstand med filene intakt. "Tilbakestill PCen" fjerner alle filer fullstendig og tilbakestiller datamaskinen til fabrikkinnstillingene.*

#### 4.Klikk på **Neste**. Denne prosessen vil ta flere minutter.

<span id="page-29-0"></span>*Tilpasset gjenoppretting med Acer Recovery Management*

1.Klikk på **Tilpasset gjenoppretting (behold brukerdata)**.

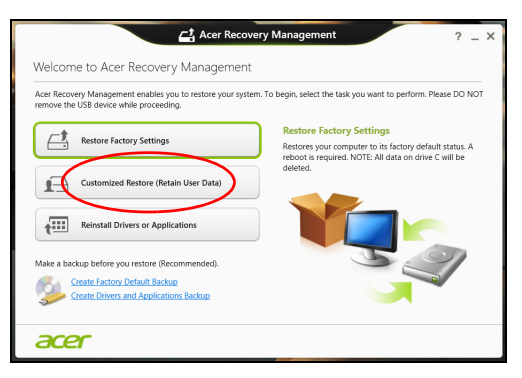

#### 2.Vinduet **Oppdater PCen** åpnes.

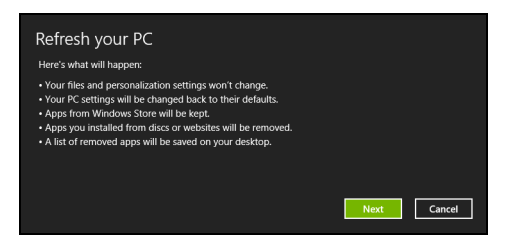

Bildene er kun for referanseformål.

- 3.Klikk på **Neste**, deretter **Oppdater**.
- 4.Gjenopprettingsprosessen begynner med å starte datamaskinen på nytt og fortsetter med å kopiere filer til harddisken. Denne prosessen tar omtrent 30 minutter.

#### <span id="page-30-0"></span>**Gjenopprette fra en sikkerhetskopi for gjenoppretting**

Slik gjenoppretter du fra en sikkerhetskopi for gjenoppretting på en USB-stasjon:

- 1.Finn sikkerhetskopien for gjenoppretting.
- 2.Hvis datamaskinen ikke har et innebygd tastatur, må du sørge for at tastaturet er koblet til datamaskinen.
- 3.Plugg inn USB-stasjonen og slå på datamaskinen.
- 4.Hvis den ikke er aktivert allerede, må du aktivere *F12 Oppstartsmeny*:
	- a.Trykk på <**F2**> når du starter datamaskinen.
	- b.Bruk venstre eller høyre piltast til å velge **Main menyen**.
	- c. Trykk på nedtasten inntil **F12 Boot Menu** er valgt, og trykk på <**F5**> for å endre denne innstillingen til **Enabled**.
	- d.Bruk venstre eller høyre piltast til å velge **Exit**-menyen.
	- e.Avhengig av typen BIOS datamaskinen bruker, velger du **Save Changes and Exit** eller **Exit Saving Changes** og trykker på **Enter**. Velg **OK** eller **Yes** for å bekrefte.
	- f. Datamaskinen vil starte på nytt.
- 5.Under oppstart trykker du på <**F12**> for å åpne oppstartmenyen. Oppstartsmenyen gir deg mulighet til å velge hvilken enhet du vil starte fra, for eksempel USB-stasjonen.
	- a.Bruk piltastene til å velge **USB Device**, og trykk på **Enter**.
	- b.Windows installerer fra sikkerhetskopien for gjenoppretting i stedet for den normale oppstartsprosessen.
- 6.Velg tastaturtypen din.
- 7.Velg **Troubleshoot** og deretter typen gjenoppretting du vil bruke:
	- a.Click **Advanced** then **System Restore** to start Microsoft System Restore:

Microsoft System Restore periodically takes a 'snapshot' of your system settings and saves them as restore points. I de fleste tilfeller av vanskelige programvareproblemer kan du gå tilbake til et av disse gjenopprettingspunktene for å få systemet i gang igjen.

- b.Klikk på **Reset your PC** for å starte gjenopprettingsprosessen: **Reset your PC** sletter alt på harddisken og gjeninstallerer Windows og alle programmer og drivere som var forhåndsinstallert på systemet. Hvis du har tilgang til viktige filer på harddisken, sikkerhetskopierer du dem nå. **[Se Tilbakestille](#page-31-0) [PCen fra sikkerhetskopien for gjenoppretting på side 32](#page-31-0)**.
- c. Klikk på **Refresh your PC** for å starte gjenopprettingsprosessen: **Refresh your PC** vil prøve å bevare filene dine (brukerdata), men vil installere all programvare og drivere på nytt. Programvare installert siden du kjøpte PCen, vil fjernes (unntatt programvare installert fra Windows Store). **[Se Oppdatere PCen fra](#page-32-0) [sikkerhetskopien for gjenoppretting på side 33](#page-32-0)**.

<span id="page-31-0"></span>*Tilbakestille PCen fra sikkerhetskopien for gjenoppretting*

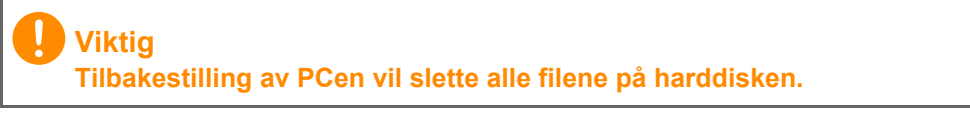

1.Vinduet **Tilbakestill PCen** åpnes.

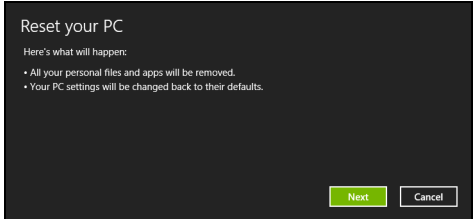

Bildene er kun for referanseformål.

2.Klikk på **Neste.**

- 3.Velg operativsystemet du vil gjenopprette til (vanligvis er bare ett alternativ tilgiengelig).
- 4.Velg å beholde eventuelle endringer på harddisken:
	- a.Hvis du har slettet gjenopprettingspartisjonen eller på annen måte endret partisjonene på harddisken og vil beholde disse endringene, velger du **Nei**.
	- b.Hvis du vil gjenopprette datamaskinen til Fabrikkinnstillinger, velger du **Ja**.
- 5.Velg hvordan du vil slette filene:
	- a.**Bare fjern filene mine** sletter raskt alle filer før du gjenoppretter datamaskinen, og det tar omtrent 30 minutter.
	- b.**Tøm stasjonen helt** renser stasjonen helt etter at hver fil er slettet, slik at ingen filer kan vises etter gjenopprettingen. Rensing av stasjonen tar mye lenger, opptil 5 timer, men det er mye sikrere fordi gamle filer blir fjernet helt.
- 6.Klikk på **Tilbakestill**.
- 7.Etter at gjenopprettingen er ferdig, kan du begynne å bruke datamaskinen ved å gjenta den første startprosessen.

<span id="page-32-0"></span>*Oppdatere PCen fra sikkerhetskopien for gjenoppretting*

1.Vinduet **Oppdater PCen** åpnes.

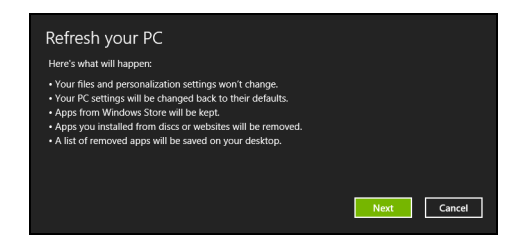

- 2.Klikk på **Neste**.
- 3.Velg operativsystemet du vil gjenopprette til (vanligvis er bare ett alternativ tilgjengelig).
- 4.Klikk på **Oppdater**.
- 5.Gjenopprettingsprosessen begynner med å starte datamaskinen på nytt og fortsetter med å kopiere filer til harddisken. Denne prosessen tar omtrent 30 minutter.

## **KOBLE TIL INTERNETT**

<span id="page-33-0"></span>**Merk**

*Informasjonen i dette avsnittet gjelder kanskje ikke for din datamaskin.*

Dette kapittelet inneholder grunnleggende informasjon om tilkoblingstyper og hvordan du kobler til Internett. Hvis du vil ha mer informasjon, se **[Nettverkstilkoblinger på side 87](#page-86-1)**.

### <span id="page-33-1"></span>**Koble til med en kabel**

#### <span id="page-33-2"></span>**Innebygd nettverksfunksjon**

Den innebygde nettverksfunksjonen gjør det enkelt å koble datamaskinen til Internett ved hjelp av en kabel.

Men først må du få en Internett-leverandør, vanligvis et telefon- eller kabelselskap, til å komme hjem til deg og konfigurere Internetttjenesten. Internett-leverandøren installerer en liten boks, kalt en ruter, som gjør at du kan koble til Internett.

Når ruteren er konfigurert, trenger du bare å plugge én ende av nettverkskabelen til nettverksporten på datamaskinen, og den andre enden til en port på ruteren. (Se bildet nedenfor.) Nå kan du koble til Internett.

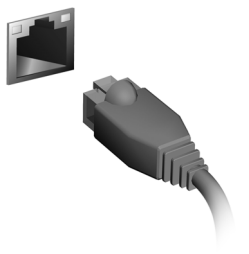

### <span id="page-34-0"></span>**Koble til trådløst**

#### <span id="page-34-1"></span>**Koble til trådløst LAN**

Trådløst LAN (eller WLAN) er et *lokalt trådløst nettverk* du kan bruke til å koble to eller flere datamaskiner sammen uten å måtte bruke kabler. Når du har koblet til WLAN, har du tilgang til Internett. Du kan også dele filer, andre enheter og til og med selve Internetttilkoblingen.

#### **Advarsel**

**Du kan kanskje ikke bruke trådløse enheter i fly. Alle trådløse enheter må slås av før boarding og under take-off fordi det kan være farlig for betjeningen av flyet, forstyrre kommunikasjon og være ulovlig. Du kan bare slå på datamaskinens trådløse enheter når du får beskjed om at det er trygt av kabinpersonalet.**

Datamaskinens trådløse tilkobling slås på som standard, og Windows registrerer og viser en liste over tilgjengelige nettverk under konfigureringen. Velg nettverk og angi passordet hvis det kreves.

Bærbare Acer-datamaskiner har en hurtigtast for *flymodus* som slår nettverkstilkoblingen av eller på. Du kan bruke alternativene for nettverksadministrasjon til å slå det trådløse nettverket av eller på eller å kontrollere hva som deles via nettverket. Gå til *Start*-skjermen, begynn å skrive inn "trådløs", og velg **Koble til nettverk** eller **Endre Wi-Fi-innstillinger**. Ellers kan du åpne Internet Explorer og følge instruksjonene.

#### **Merk**

*Kontakt Internett-leverandøren eller se dokumentasjonen for ruteren hvis du trenger informasjon om hvordan du kobler til Internett.*

### <span id="page-35-0"></span>**Koble til et 3G-nettverk**

Hvis datamaskinen har et SIM-kortspor, kan du koble til Internett ved hjelp av et 3G-nettverk (mobilnettverk). Du må ha et kompatibelt SIMkort og dataabonnement med mobiloperatøren for å kunne gjøre dette.

#### **Merk**

*Kontakt mobiloperatøren hvis du trenger informasjon om hvordan du kobler til Internett via 3G.*
## **BRUKE EN BLUETOOTH-TILKOBLING**

Bluetooth er en teknologi som setter deg i stand til å overføre data trådløst over korte avstander mellom mange forskjellige typer enheter. Eksempler på Bluetooth-aktiverte enheter er blant annet datamaskiner, mobiltelefoner, nettbrett, trådløse headset og tastaturer.

Hvis du vil bruke Bluetooth, må du kontrollere følgende:

- 1.Bluetooth må være aktivert på begge enheter.
- 2.Enhetene må være "paret" (dvs. tilkoblet).

#### **Aktivere og deaktivere Bluetooth**

Bluetooth-adapteren må være aktivert på begge enheter. For datamaskinen kan dette være en ekstern bryter, en programvareinnstilling eller en separat Bluetooth-adapter plugget inn i datamaskinens USB-port (hvis en intern Bluetooth-adapter ikke er tilgiengelig).

#### **Merk**

*Undersøk enhetens brukerhåndbok for å finne ut hvordan du slår på Bluetooth-adapteren.*

#### **Aktivere Bluetooth fra Windows 8.1**

Bluetooth på datamaskinen er deaktivert som standard. Hvis du vil aktivere datamaskinens Bluetooth-adapter, gjør du følgende:

- 1.Åpne perlene og velg **Innstillinger** > **Endre PC-innstillinger** > **Trådløs**, eller trykk på *Windows-tasten* + **<W>** , og skriv inn *'Trådløs'*. Klikk på **Trådløs** i resultatene.
- 2.Klikk på av/på-bryteren under **Bluetooth** for å aktivere/deaktivere den.

3.I skrivebordets varslingsområde klikker du på Bluetooth-ikonet og velger **Åpne innstillinger**.

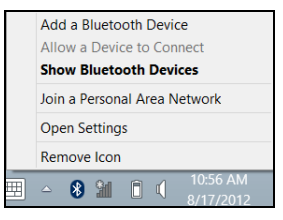

4.Merk av for **Tillat Bluetooth-enheter å finne denne datamaskinen**, klikk på **Bruk** og klikk på **OK**.

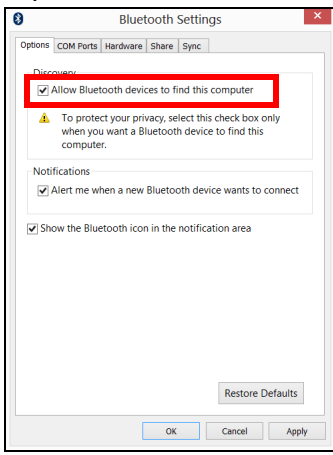

#### **Legge til en Bluetooth-enhet**

Hver ny enhet må først "pares" med datamaskinens Bluetoothadapter. Dette betyr at den først må godkjennes for sikkerhetsformål. Du trenger bare å pare en gang. Etter det er det bare nødvendig å slå på Bluetooth-adapteren på begge enheter for å koble dem sammen.

I varslingsområdet klikker du på Bluetooth-ikonet og velger **Legg til en Bluetooth-enhet**.

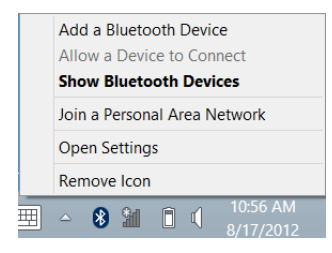

Klikk på enheten du vil legge til.

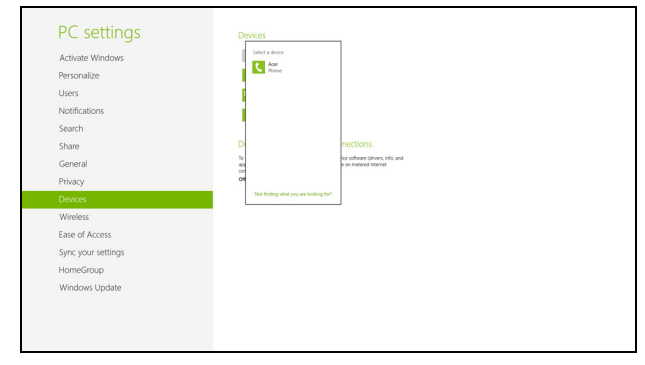

Det vises en kode på datamaskinen som må stemme overens med koden som vises på enheten. Velg **Ja**. Deretter godtar du paringen fra enheten.

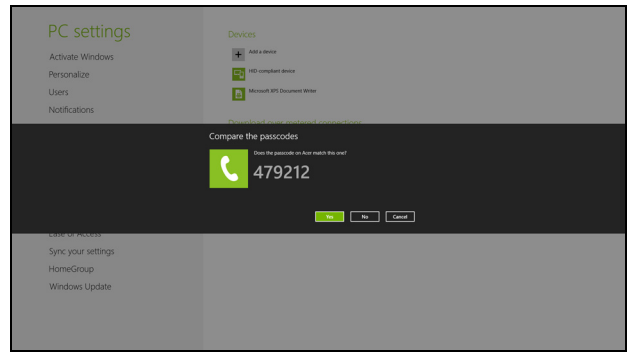

#### **Merk**

*Noen enheter med eldre versjoner av Bluetooth-teknologi krever at det oppgis PIN-kode på begge enheter. Hvis en av enhetene ikke har inntastingsmuligheter (for eksempel et headset), er PIN-koden hardkodet på enheten (vanligvis "0000" eller "1234"). Slå opp i enhetens brukerhåndbok hvis du trenger mer informasjon.*

Enheten vil vises i listen over enheter hvis den ble riktig paret. Åpne **Kontrollpanel**, og under **Maskinvare og lyd** klikker du på **Vis enheter og skrivere.** Høyreklikk på enheten og velg **Avanserte operasjoner** > **Koble til operasjonsvindu**.

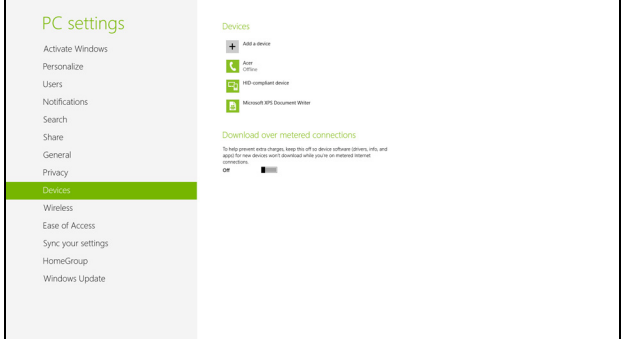

Fra operasjonsvinduet kan du spille av musikk og lyd fra enheten gjennom datamaskinen, sende filer til enheten og endre Bluetoothinnstillinger.

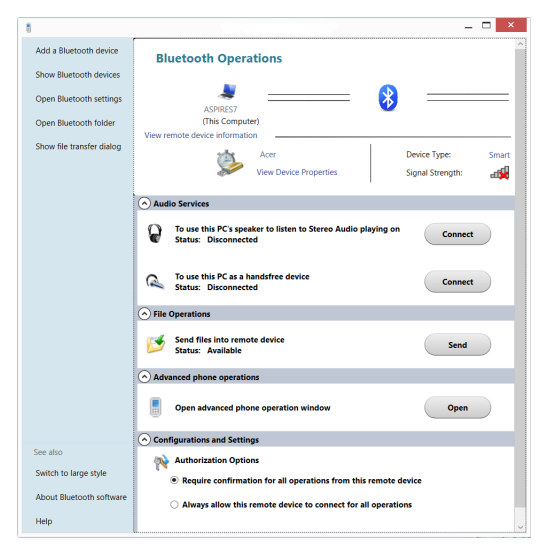

## **ACER BERØRINGSVERKTØY**

Acer Berøringsverktøy gjør bruk av Windows-enheten enklere og mer praktisk. Du kan velge, dra eller klikke på små elementer i brukergrensesnittet.

Du kan kjøre Acer Berøringsverktøy fra *Start* eller fra oppgavelinjen i *Skrivebord*.

#### **Berøringsverktøykontroller**

1 2 3 4 5 6 7 8

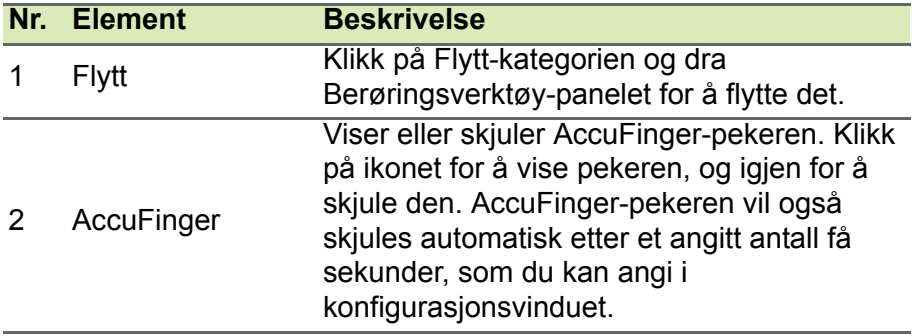

Berøringsverktøy-kontrollpanelet har flere ikoner:

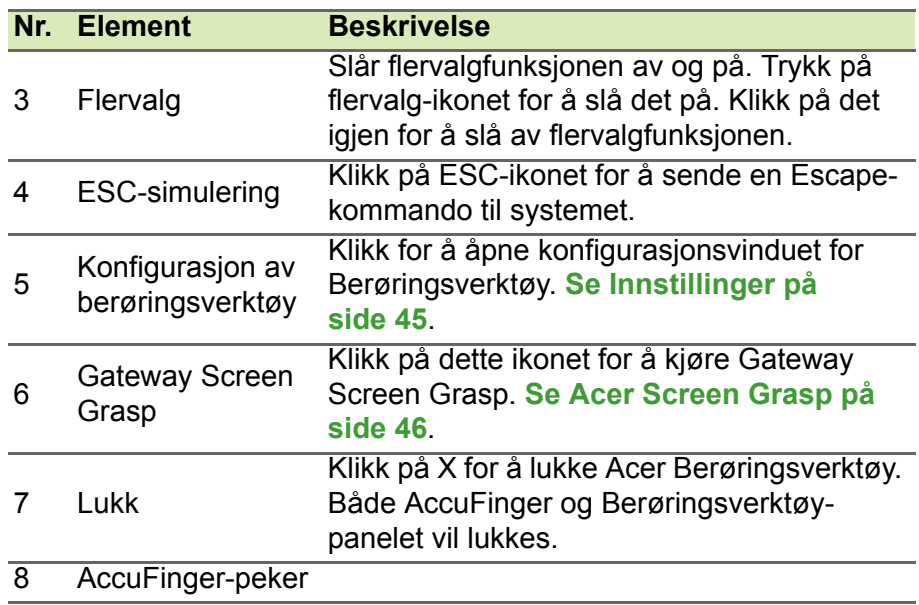

#### **Peker**

AccuFinger-pekerens fine tupp lar deg arbeide med selv små skjermelementer. Dette kan være spesielt nyttig når du bruker operativsystemets innstillings- og konfigurasjonsvinduer med små knapper, bokser og andre små elementer.

#### **Bruke AccuFinger**

Med AccuFinger kan du:

- **Peke**: Plasser fingertuppen på pekerputen, og dra pekeren rundt. Pekerretningen endres automatisk når pekeren flyttes rundt på skjermen.
- **Velge**: Utfør alle standard markørkommandoer til berøringsskjerm, inklusiv klikk, dobbeltklikk, trekk, trekk-velg osv.
- **Dra**: Når du skal dra noe, plasserer du AccuFinger-pekeren på det, trykker kort på pekerputen for å aktivere dramodus, og drar det valgte elementet til en ny posisjon.
- **Skjerm**: Vis en kontekstsensitiv meny ved å holde fingertuppen på pekerputen et øyeblikk inntil menyen vises, slutt å berøre puten og velg en menykommando.
- **Rediger tekst**: Du kan velge tekst på støttede programmer ved å trykke på et ord eller en tekstblokk for å velge den eller sette inn markøren. Du kan deretter skrive eller utføre andre handlinger på den valgte teksten.

#### **RepliView**

Berøringsenhetens virtuelle tastatur kan noen ganger blokkere visningen av hvor du skriver. *RepliView* viser et lite vindu over skjermtastaturet med en visning av hvor du skriver, slik at du kan se hva du gjør. Denne funksjonen opererer automatisk når Berøringsverktøy kjører.

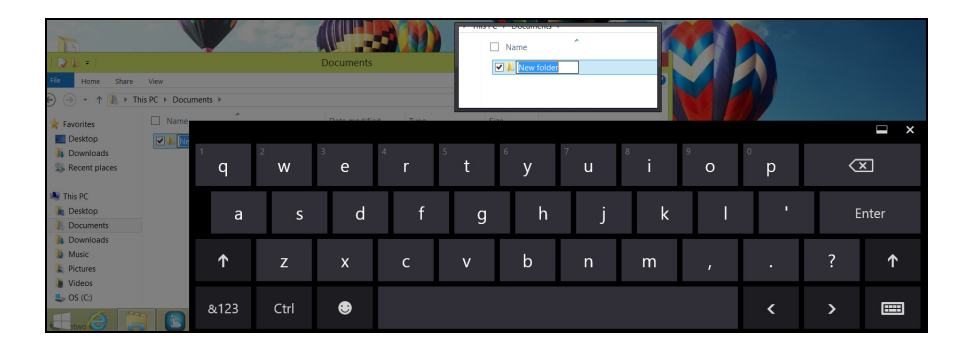

#### <span id="page-44-0"></span>**Innstillinger**

Du kan justere innstillingene etter behov, medregnet AccuFingers pekerstørrelse og tidsavbrudd. Du kan også velge bruk av enten venstre eller høyre hånd, for å optimalisere pekerretningen for den valgte modusen.

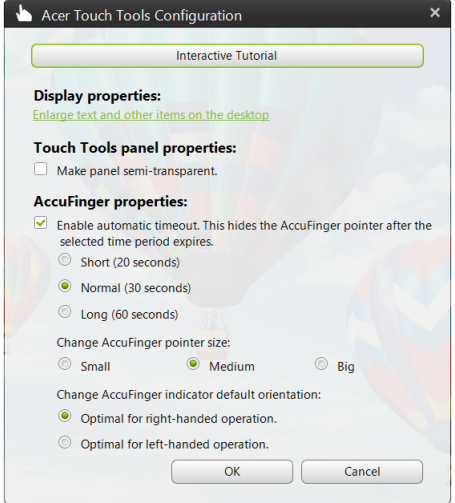

## <span id="page-45-0"></span>**ACER SCREEN GRASP**

Acer Screen Grasp er et praktisk skjermfangstverktøy som lar deg fange alt eller en del av det som vises på datamaskinens skjerm. Det fungerer med både skrivebords- og *startskjermbilde*-applikasjoner.

Når du skal starte Acer Screen Grasp, trykker du på <**Ctrl**> + <**Skift**> + <**PrtSc**>. Så snart du har åpnet programmet, kan du aktivere startbevegelsen: Klikking på skjermen med tre fingre.

#### **Merk**

*Trefingersbevegelsen er deaktivert som standard. Du kan aktivere den fra*  Innstillinger*.*

### **Oversikt**

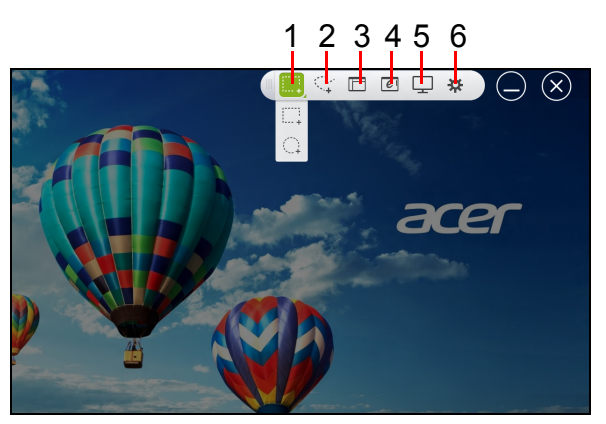

Verktøylinjen på toppen av skjermen lar deg endre skjermfangstalternativer og -innstillinger.

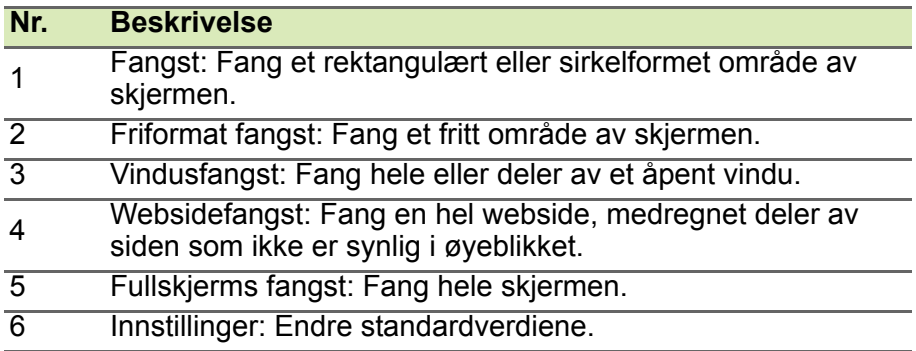

#### **Justere innstillingene**

Klikk på *Innstillinger*-ikonet for å justere standardverdiene for Acer Screen Grasp.

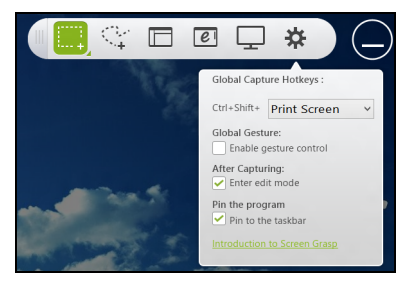

Du kan aktivere eller deaktivere startbevegelsen (klikk på skjermen med tre fingre), angi at appen skal starte redigeringsverktøyet etter fangst, feste programmet til oppgavelinjen, vise en kort innføringsveiledning eller vise innholdet i hjelp.

#### **Redigeringsverktøyet**

Etter at du har fanget skjermen, kan du redigere bildet.

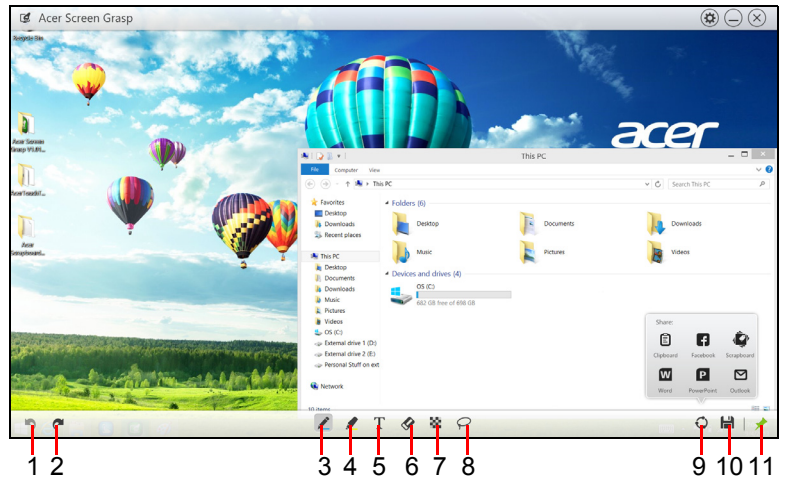

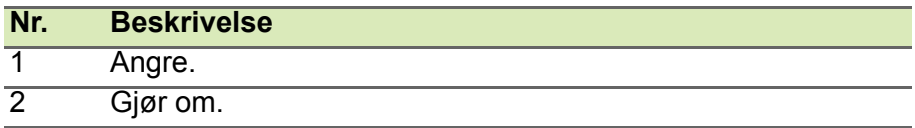

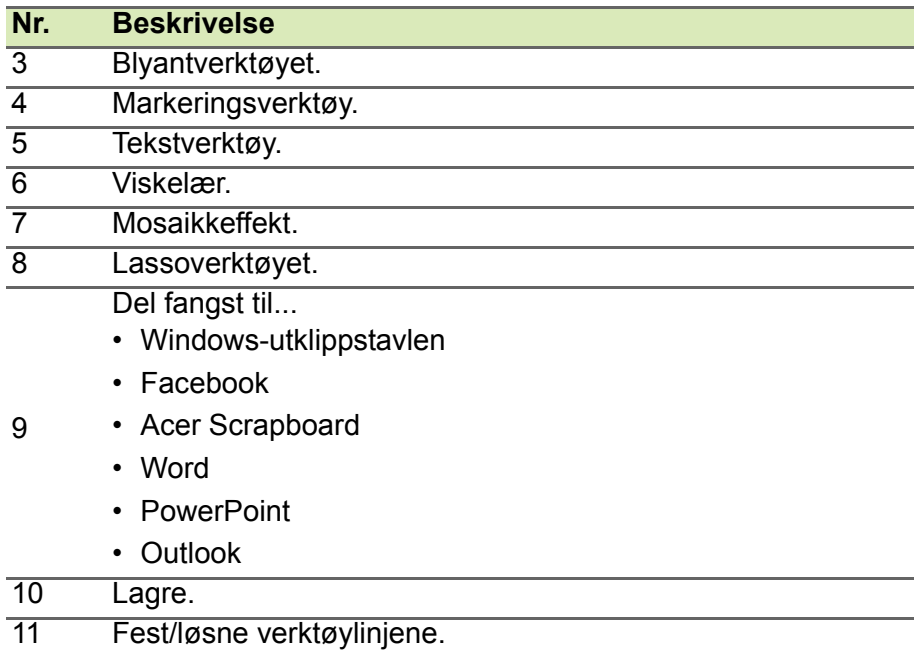

### **ACER SCRAPBOARD**

Acer Scrapboard er et nyttig verktøy for å administrere skjermfangstene. Skjermfangstene blir automatisk sortert etter dato. Klikk på ikonet nå på skjermfangsten for å åpne webområdet i Internet Explorer.

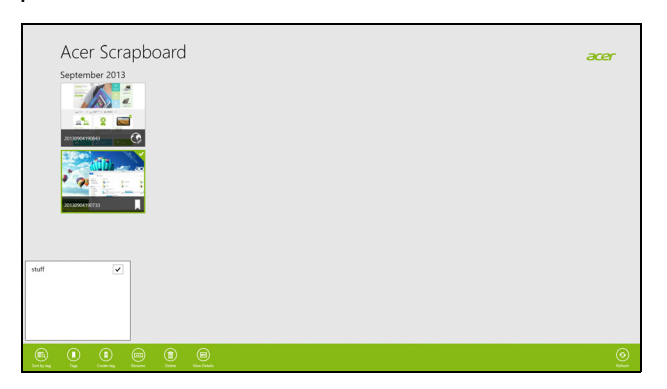

Du kan også bruke koder som hjelp til å sortere bildene.

- 1.Klikk på og dra et bilde nedover for å åpne menyen nederst på skjermen.
- 2.Klikk på **Opprett kode** for å opprette en kode.
- 3.Klikk på **Koder** for å åpne en liste over tilgjengelige koder, og kontroller hver kode du vil tilordne til et bilde.

# **Sikre datamaskinen og dataene...**

#### **I dette avsnittet vil du finne:**

- Hvordan sikre datamaskinen
- Angi passord
- Hva du må klargjøre før du skal reisefot
- Hvordan få mest mulig ut av batteriet

### **BIOS-VERKTØY**

BIOS-verktøyet er et program for maskinvarekonfigurasjon innebygd i datamaskinens "Basic Input/Ouput System" (BIOS).

Datamaskinen din er allerede riktig konfigurert og optimalisert, og du behøver vanligvis ikke å kjøre dette programmet. Hvis du får konfigurasjonsproblemer, kan du imidlertid få behov for det.

Hvis du vil aktivere BIOS-verktøyet, trykker du på <**F2**> under Power-On Self Test (POST) mens datamaskinlogoen vises.

#### **Oppstartssekvens**

Hvis du vil konfigurere oppstartssekvensen i BIOS-verktøyet (BIOS utility), åpner du det og velger **Boot** fra kategoriene som vises øverst på skjermen.

### <span id="page-50-0"></span>**Angi passord**

Hvis du vil ha passord ved oppstart, åpner du BIOS-verktøyet (BIOS utility) og velger **Security** fra kategoriene øverst på skjermen. Finn frem til **Password on boot:** og bruk <**F5**> og <**F6**>-tastene til å aktivere denne funksjonen.

### **SIKRE DATAMASKINEN DIN**

Datamaskinen din er en verdifull investering du må ta vare på. Lær deg hvordan du beskytter og tar vare på datamaskinen.

Sikkerhetsfunksjoner omfatter maskinvare og programvarelåser – en sikkerhetslås og passord.

#### **Bruke en sikkerhetslås på datamaskinen**

Datamaskinen leveres med Kensington-spor for en sikkerhetslås.

Koble en sikkehetslåskabel rundt et ubevegelig objekt som et bord eller håndtaket på en låst skuff. Sett inn låsen i sporet og vri om nøkkelen for å låse. Noen nøkkelløse modeller er også tilgjengelige.

#### **Bruke passord**

Passord beskytter datamaskinen din mot uautorisert tilgang. Ved å angi disse passordene oppretter du flere forskjellige beskyttelsesnivåer for datamaskinen og dataene dine:

- Supervisor-passord (Supervisor Password) forhindrer uautorisert tilgang til BIOS-verktøyet. Når det er satt, må du taste inn dette passordet for å få tilgang til BIOS-verktøyet. **[Se Angi passord på](#page-50-0) [side 51](#page-50-0)**.
- Brukerpassord (User Password) sikrer datamaskinen mot uautorisert bruk. Kombiner bruken av dette passordet med passordsjekkpunkter ved oppstart og gjenopptak fra dvale (hvis tilgjengelig) for å oppnå maksimal sikkerhet.
- Oppstartspassord sikrer datamaskinen mot uautorisert bruk. Kombiner bruken av dette passordet med passordsjekkpunkter ved oppstart og gjenopptak fra dvale (hvis tilgjengelig) for å oppnå maksimal sikkerhet.

#### **Viktig**

**Ikke glem Supervisor-passordet! Hvis du glemmer passordet, må du kontakte forhandleren eller et autorisert servicesenter.**

#### **Registrere passord**

Når et passord er definert, blir du bedt om å oppgi passordet i midten av skjermen.

- Når Supervisor-passordet er satt, vises et spørsmål om passord når du åpner BIOS-verktøyet.
- Skriv inn Supervisor-passordet og angi <**Enter**> for å få tilgang til BIOS-verktøyet. Hvis du skriver passordet feil, vises en advarselsmelding. Prøv på nytt og trykk på <**Enter**>.
- Når brukerpassordet er satt og parameteren Oppstartspassord er aktivert, vises en melding ved oppstart.
- Skriv inn brukerpassordet og trykk på <**Enter**> for å bruke datamaskinen. Hvis du skriver passordet feil, vises en advarselsmelding. Prøv på nytt og trykk på <**Enter**>.

#### **Viktig**

**Du får tre sjanser til å skrive inn et passord. Hvis du ikke har klart å legge inn passordet etter tre forsøk, stopper systemet. Skyv og hold strømbryteren innen i fire sekunder for å slå av datamaskinen. Deretter slår du på datamaskinen og prøver på nytt.**

### **STRØMSTYRING**

Denne datamaskinen har en innebygd strømstyringsenhet som overvåker systemaktiviteten. Systemaktivitet refererer til aktivitet som involverer én eller flere av følgende enheter: tastatur, mus, harddisk, periferutstyr koblet til datamaskin, og skjermminne. Hvis ingen aktivitet blir oppdaget i løpet av en tidsperiode, stopper datamaskinen noen av eller alle disse enhetene for å spare energi.

#### **Strømsparing**

#### *Deaktiver hurtigoppstart*

Datamaskinen bruker hurtigoppstrt til å starte raskt, men bruker også en liten mengde strøm til å se etter signaler for å starte. Disse sjekkene vil langsomt tappe datamaskinens batteri.

Hvis du foretrekker å redusere datamaskinens strømkrav og miljøpåvirkning, må du slå av hurtigoppstart:

#### **Merk**

*Hvis hurtigoppstart er av, tar det lengre tid for datamaskinen å starte fra hvilemodus.*

*Datamaskinen vil heller ikke starte hvis den mottar en instruksjon om å starte over et nettverk (Wake on LAN).*

- 1.Åpne skrivebordet.
- 2.Klikk på **Strømalternativer** i varslingsområdet.
- 3.Velg **Flere strømalternativer**.

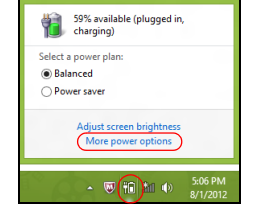

4.Velg **Velg hva strømknappene gjør**.

5.Hvis du vil ha tilgang til avstengningsinnstillingene, velger du **Endre innstillinger som ikke er tilgjengelig i øyeblikket**.

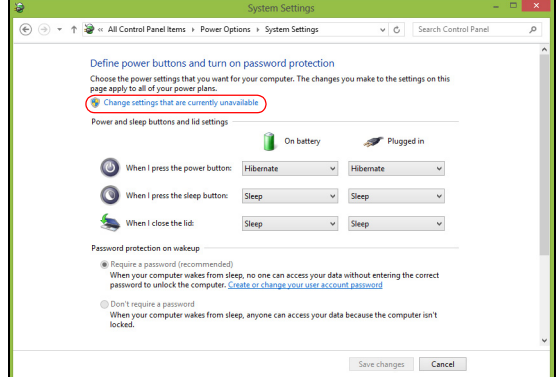

6.Rull ned og deaktiver **Slå på hurtigoppstart.** 

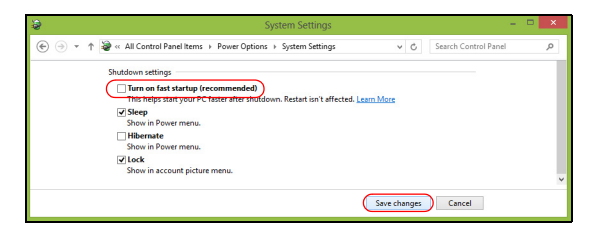

7.Velg **Lagre endringer**.

### **BATTERIPAKKE**

Datamaskinen bruker et integrert batterisett som gir deg lang bruk mellom ladinger.

#### **Batterikjennetegn**

Batteriet lades hver gang du kobler datamaskinen til batterieliminatoren. Det gjør det mulig for deg å fortsette å arbeide med datamaskinen mens batteriet lades. Lading med datamaskinen avslått reduserer imidlertid ladetiden betydelig.

Batteriet vil vise seg hendig når du er ute og reiser, eller ved strømbrudd.

#### **Lade opp batteriet**

Plugg batterieliminatoren inn i datamaskinen og koble den til strømnettet. Du kan fortsatt bruke datamaskinen mens batteriet lades opp. Lading med datamaskinen avslått reduserer imidlertid ladetiden betydelig.

#### **Merk**

*Du rådes til å sette batteriet til lading før du går fra arbeidet for dagen. Lading av batteriet over natten gjør at du starter neste dag med fulladet batteri.*

#### *Tilpasse et nytt batteri*

Før du tar et nytt batteri i bruk, så er det en "tilvenningsprosess" som du bør følge:

- 1.Koble til batterieliminatoren og lad batteriet fullt.
- 2. Slå på datamaskinen for å fullføre konfigurasjonen av operativsystemet.
- 3.Koble fra batterieliminatoren.
- 4.Drive datamaskinen med batteristrøm.
- 5.Koble til batterieliminatoren og lad batteriet til det er fullt igjen.

Gjør dette inntil batteriet er ladet og utladet tre ganger.

Bruk denne "tilvenningsprosessen" på alle nye batterier, eller dersom batteriet ikke har vært brukt i en lengre periode.

#### **Advarsel**

**Ikke utsett batteriet for temperaturer under 0 °C (32 °F) eller over 45 °C (113 °F). Ekstreme temperaturer kan forårsake skade på batteriet.**

Batteribehandlingen sikrer at batteriet aksepterer maksimal lading. Dersom denne prosessen ikke følges, så vil batteriet ikke kunne lades maksimalt, og batteriets levetid vil også bli forkortet.

Batteriets livslengde blir også negativt påvirket av følgende bruksmåter:

- Bruke datamaskinen på konstant nettstrøm.
- Ikke å lade opp eller utlade batteriet som beskrevet overfor.
- Hyppig bruk, jo mer batteriet brukes, jo raskere vil det slites ut. Et innebygd batteri har en levetid på over 1000 ladings- og utladingssykluser.

#### **Optimalisere batteriets levetid**

Optimalisering av batteriet vil hjelpe deg med å få mest mulig ut av batteriets bruk, forlenge tiden mellom hver opplading og forbedre effektiviteten ved lading. Du rådes til å følge forslagene nedenfor:

- Bruk batterieliminator når det er mulig. Spar batteriet til du er på reisefot.
- Fjern tilbehør som ikke er i bruk (f.eks. en USB-diskstasjon), ettersom de kan fortsette å trekke strøm.
- Lagre PCen på et kjølig og tørt sted. Den anbefalte temperaturen er 10 °C til 30 °C. Høyere temperatur vil føre til at batteriet lader seg selv ut raskere.
- Overdreven opplading forkorter batteriets levetid.
- Ta vare på batterieliminator og batteri.

#### **Undersøke batterinivået**

Strømmåleren viser det gjeldende batterinivået. Plasser markøren over ikonet for batterienergi på oppgavelinjen for å se batteriets gjeldende energinivå.

#### **Advarsel om lavt energinivå på batteriet**

Følg med på strømmåleren når du bruker batteristrøm.

#### **Viktig**

**Koble til batterieliminatoren så raskt som mulig etter at advarselen om lavt nivå på batteriet har dukket opp. Data kan gå tapt hvis batteriet blir helt utladet slik at datamaskinen slår seg av selv.**

Når advarselen om lavt nivå på batteriet dukker opp, så vil riktig handling avhenge av situasjonen:

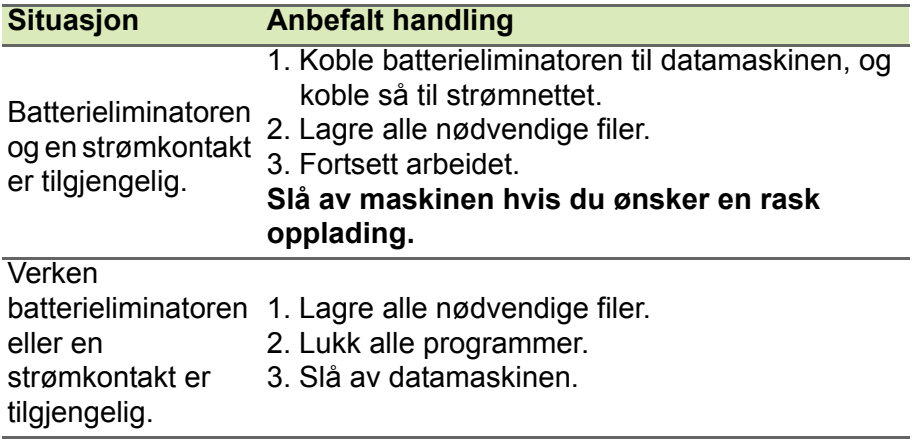

### **REISE MED DATAMASKINEN**

Dette avsnittet gir deg tips og råd om ting du må huske på når du skal ut på tur med datamaskinen.

#### **Koble fra skrivebordet**

Følg disse trinnene for å koble datamaskinen fra eksternt tilbehør:

- 1.Lagre eventuelle åpne filer.
- 2.Fjern disker fra eventuelle optiske stasjoner.
- 3.Slå av datamaskinen eller sett den i søvn- eller dvalemodus.
- 4.Lukk skjermlokket.
- 5.Koble ledningen fra batterieliminatoren.
- 6.Koble fra tastatur, pekeenhet, skriver, ekstern skjerm og andre eksterne enheter.
- 7.Koble fra Kensington-låsen hvis du bruker en slik til å sikre datamaskinen.

#### **På tur**

Når du bare beveger deg korte avstander, for eksempel fra kontorplassen din til et møterom.

#### **Klargjøre datamaskinen**

Før du flytter datamaskinen, lukker du låsen og skjermlokket for å sette den i søvnmodus. Du kan nå trygt ta med deg datamaskinen hvor som helst i bygningen. Når du skal ta maskinen ut av søvnmodus, åpner du skjermlokket og trykker på og slipper av/påknappen.

Hvis du tar med deg datamaskinen ut til en kunde eller en annen bygning, kan du velge å slå av datamaskinen:

Trykk på *Windows-tasten* + <**C**>, klikk på **Innstillinger** > **Strøm** og klikk på **Slå av**

eller

Du kan sette datamaskinen i søvnmodus ved å trykke på <**Fn**> + <**F4**> eller lukke skjermen.

Når du er klar til å bruke datamaskinen igjen, åpner du låsen og skjermen. Deretter trykker du på og slipper av/på-knappen.

**Merk** *Datamaskinen kan gå i dvale- eller dyp søvn-modus etter å ha vært i hvilemodus en stund.*

#### **Hvis du skal ta med deg til møter**

Hvis møtet er forholdsvis kort, behøver du sannsynligvis ikke å ta med deg noe annet enn datamaskinen. Hvis møtet varer lenger eller 2 timer eller hvis batteriet ikke er fulladet, bør du kanskje ta med deg batterieliminatoren for å plugge inn datamaskinen i møterommet.

Hvis møterommet ikke har strømkontakt, kan du redusere belastningen på batteriet ved å sette datamaskinen i søvnmodus. Trykk på <**Fn**> + <**F4**> eller lukk skjermlokket når du ikke bruker datamaskinen aktivt.

#### **Ta med deg datamaskinen hjem**

Når du beveger deg mellom kontoret og hjemmet, eller omvendt.

#### **Klargjøre datamaskinen**

Etter at du har koblet datamaskinen fra skrivebordet, følger du disse trinnene for å klargjøre datamaskinen for en tur hjem:

- Undersøk om du har tatt ut alle medier og kompaktdisker fra stasjonen(e). Hvis du ikke tar ut mediene, kan det ødelegge lese/ skrive-hodet i stasjonen.
- Pakk datamaskinen i en beskyttende væske som forhindrer at datamaskinen sklir omkring og kan dempe virkningen av et eventuelt fall.

#### **Advarsel**

**Ikke pakk gjenstander ved siden av datamaskinens topplokk. Trykk mot lokket kan skade skjermen.**

#### **Hva du skal ta med deg**

Med mindre du allerede har de aktuelle tingene hjemme, tar du med deg følgende:

- Batterieliminator og strømledning.
- Den trykte *oppsettguiden*.

#### **Spesielle hensyn**

Følg disse retningslinjene for å beskytte datamaskinen på reise til og fra arbeid:

- Reduser virkningen av temperaturendirnger ved å ha med deg datamaskinen.
- Hvis du må stoppe i en lengre periode og ikke kan ha med datamaskinen, kan du legge datamaskinen i bagasjerommet for å unngå at den utsettes for overdreven varme.
- Endringer i temperatur og fuktighet kan føre til kondensering. Gi datamaskinen mulighet til å komme tilbake til romtemperatur, og undersøk om skjermen har kondens før du slår på maskinen. Hvis temperaturendringen er høyere enn 10 °C (18 °F), lar du datamaskinen gjenvinne romtemperatur sakte. Hvis mulig lar du datamaskinen stå 30 minutter i omgivelser med temperatur mellom ute- og romtemperaturen.

#### **Sette opp et hjemmekontor**

Hvis du ofte arbeider med datamaskinen hjemme, kan det være lurt å kjøpe en ekstra batterieliminator for hjemmebruk. Med en ekstra batterieliminator sparer du inn på vekten du må ha med deg til og fra.

Hvis du bruker datamaskinen hjemme i lengre tidsperioder, ønsker du kanskje også å legge til eksternt tastatur, skjerm og mus.

### **Reise med datamaskinen**

#### **Viktig**

**Forhør deg med flyselskapet om det gjelder spesielle krav for å reise med litiumbatterier.**

Når du beveger deg over en større avstand, for eksempel fra kontorbygningen din til en kundes kontorbygning eller på reise lokalt.

#### **Klargjøre datamaskinen**

Klargjør datamaskinen som om du tar den med deg hjem. Kontroller at batteriet i datamaskinen er ladet. På flyplasser kan du bli bedt av sikkerhetspersonell om å slå på datamaskinen.

#### **Hva du skal ta med deg**

Ta med deg følgende ting:

- Batterieliminator
- Ekstra skriverdriverfiler hvis du har tenkt å bruke en annen skriver

#### **Spesielle hensyn**

I tillegg til retningslinjene for å ta med seg datamaskinen hjem, følger du disse retningene for å beskytte datamaskinen når du er på reise:

- Ta alltid med datamaskinen som kabinbagasje.
- Hvis mulig, ber du om at datamaskinen inspiseres manuelt. Gjennomlysing på flyplasser er trygt, men ikke la datamaskinen passere en metalldetektor.

### **Reise internasjonalt med datamaskinen**

#### **Viktig**

**Forhør deg med flyselskapet om det gjelder spesielle krav for å reise med litiumbatterier.**

Når du reiser fra land til land.

#### **Klargjøre datamaskinen**

Klargjør datamaskinen for reise på vanlig måte.

#### **Hva du skal ta med deg**

Ta med deg følgende ting:

- Batterieliminator
- Strømledninger som kan brukes på reisemålet.
- Ekstra skriverdriverfiler hvis du har tenkt å bruke en annen skriver
- Kjøpsbevis, i tilfelle du må vise det for tollfunksjonærer.
- International Travelers Warranty.

#### **Spesielle hensyn**

Følg de samme retningslinjene som når du reiser med datamaskinen. I tillegg er disse tipsene nyttige når du reiser internasjonalt:

- Når du reiser i et annet land, må du undersøke om den lokale strømspenningen er kompatibel med batterieliminatorens spesifikasjoner. Hvis ikke, kjøper du en strømledning som er kompatibel med lokal spenning. Ikke bruk adaptere for el-utstyr til å forsyne datamaskinen din med strøm.
- Hvis du bruker modem, må du undersøke om modemet og kontakten er kompatible med telesystemet i landet du reiser i.

# **Porter og kontakter...**

#### **I dette avsnittet vil du finne:**

• Informasjon om portene og kontaktene som er montert på datamaskinen

## **ACER KONVERTERINGSPORT**

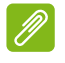

**Merk**

*Det finnes forskjellige kabler. Kontakt forhandleren for å høre hvilke som er kompatible med datamaskinen din.*

Acer konverteringsport er en proprietær port som lar deg utvide datamaskinens tilkoblingsalternativer ved hjelp av en enkelt kabel.

Acer konverteringsport støtter en eller flere av følgende gjennom en dedikert kabel: En LAN-tilkobling, en ekstern skjermport (VGA) og en ekstra USB-port.

Du kan koble til mer enn én periferenhet til Acer konverteringskabel som er kompatibel med datamaskinen din.

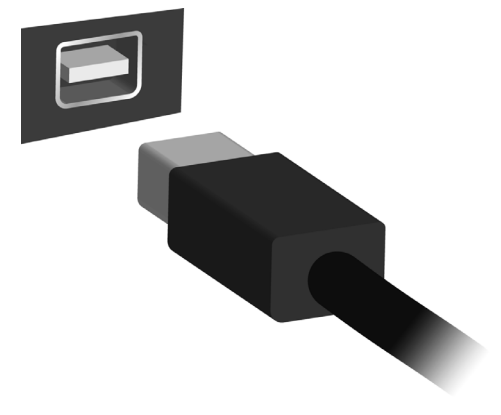

### **MINNEKORTLESER**

#### **Tilkoblingsalternativer**

Datamaskinen har en kortleser og andre porter/kontakter som lar deg koble periferenheter til datamaskinen. Hvis du vil ha flere detaljer om tilkobling av eksterne enheter, les følgende avsnitt.

#### *Minnekortleser*

Minnekort brukes i et bredt utvalg av digitale kameraer, PDAer, MP3-spillere og mobiltelefoner.

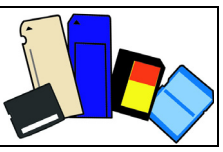

#### *Sette inn et minnekort*

- 1.Juster kortet slik at kontakten peker mot porten med kontaktene vendt utover.
- 2.Skyv kortet forsiktig inn i porten. Hvis det virker som du må bruke kraft for å sette inn kortet, kan du prøve å rette deg opp litt.
- 3.Skyv kortet inn inntil det klikker på plass. Noen få millimeter med kortet vil strekke ut av sporet.

Hvis kortet inneholder filer, kan *autoavspillingsfunksjonen i Windows* vises (dette avhenger av kortets innhold) og spørre deg om du vil bruke et program for å få tilgang til kortets innhold. Velg et alternativ her hvis det passer. I motsatt fall kan du velge **Avbryt**. Hvis kortet ikke inneholder filer, eller ukjent filer, åpnes et vindu som viser deg kortets innhold.

#### *SD-, SDHC- og SDXC-kort*

Forskjellige typer SD-kort dekker forskjellige kapasiteter, men bruker samme generelle design. SD-kort inneholder opptil 4 GB, SDHC-kort inneholder opptil 32 GB og SDXC-kort inneholder opptil 2048 GB (2 TB). Datamaskinen tilbyr en SDHC- eller SDXC-kompatibel kortleser.

#### **Merk**

*SDXC-minnekort kan bare brukes i en SDXC-kompatibel leser. SD- og SDHC-kort kan brukes uansett type.*

#### *Fjerne et kort fra en minnekortleser*

- 1.Klikk på pilen **Vis skjulte ikoner** i *varslingsområdet* (ved siden av klokken).
- 2.Klikk på ikonet **Trygg fjerning av maskinvare**.
- 3.Klikk på **Løs ut SD-kort** (eller navnet på enheten).
- 4.Vent til du ser meldingen om at det er *trygt å fjerne maskinvare*.
- 5.Fjern kortet.

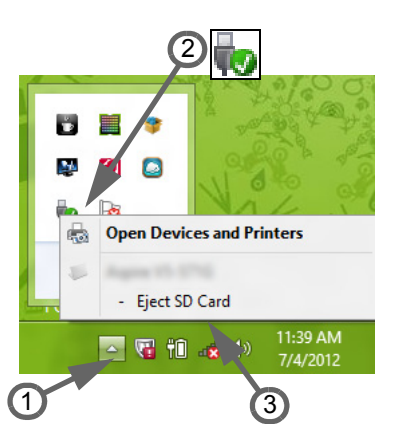

### **VIDEO- OG LYDKONTAKTER**

Koble til en skjerm med en VGA- eller DVI-port (hva slags tilkobling som støttes, avhenger av datamaskinens konfigurasjon). En passende kabel følger vanligvis med skjermen.

Følg disse trinnene for å koble en skjerm til datamaskinen:

- 1.Kontroller at datamaskinen er slått av og skjermens strømbryter er slått av.
- 2.Fest videokabelen til skjermporten på datamaskinen. Fest kabeltilkoblingen med de medfølgende skruene.
- 3.Koble skjermens strømkabel og plugg den inn i en forsvarlig jordet veggkontakt.
- 4.Følg eventuelle oppsettinstruksjoner i skjermens brukerhåndbok.
- 5.Slå på strømmen til skjermen, deretter datamaskinen.
- 6.Sørg for at gjeldende oppløsning og oppfriskingsfrekvens ikke overskrider skjermens spesifikasjoner. Om nødvendig kan du endre visningsinnstillingene som brukes av datamaskinen.

#### **Merk**

*Hvis du vil ha tilgang til skjermkontrollene, trykker du på Windows-tasten (* $\blacksquare$ *)* + *W, skriver "Skjerm" og klikker på Skjerm.*

#### *Hodetelefon og mikrofon*

Disse portene lar deg koble til lydenheter. Bruk hodetelefonporten til å plugge inn stereohodetelefoner eller strømforsynte høyttalere. Når du plugger inn en lydenhet i hodetelefonporten, deaktiveres de innebygde høyttalerne. Bruk mikrofonporten til å koble til en ekstern mikrofon for monoinnspilling. Hvis du plugger inn en ekstern mikrofon, deaktiveres den innebygde mikrofonen.

**Merk**

*Noen datamaskiner har en enkelt "kombiport" som lar deg bruke headset med innebygd mikrofon og bare én plugg. Disse er vanligst på smarttelefoner.*

### **HDMI**

HDMI (High-Definition Multimedia Interface) er en bransjestandard for ukomprimert, heldigitalt lyd/videogrensesnitt. HDMI et grensesnitt mellom eventuelle kompatible digitale lyd-/videokilder, for eksempel en set-top-boks, DVD-spiller og A/V-mottaker og en kompatibel digital lyd- og/eller videoskjerm, for eksempel en digital TV (DTV), over en enkelt kabel.

Den ene kabelen gjør at alt er greit og ryddig, med enkel tilkobling og optimal lyd- og visningskvalitet.

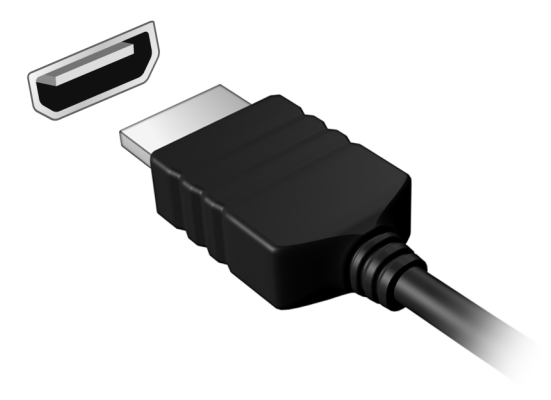

## **UNIVERSAL SERIAL BUS (USB)**

USB-porten er en høyhastighetsport som lar deg koble til USBperiferutstyr, for eksempel en mus, et eksternt tastatur, ekstra lagringsplass (eksterne harddisker) eller andre kompatible enheter.

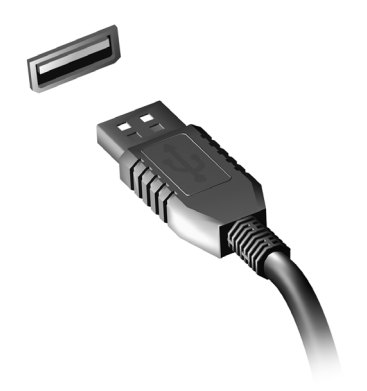

**Merk**

*To USB-standarder er i øyeblikket tilgjengelig på Acer-datamaskiner: USB 2.0 (høyhastighets USB) og USB 3.0 (SuperSpeed USB). USB 2.0-porter på Acer-datamaskiner har en svart tunge i porten, mens USB 3.0-porter har en blå tunge. For optimal ytelse bør USB 3.0-enheter alltid plugges inn i USB 3.0-porter. Slå opp i enhetens dokumentasjon for å se hvilken standard den støtter.*

Du kan også lade enheter som tableter, smarttelefoner eller andre enheter via en USB-port. Noen USB 3.0-porter støtter lading av enheter når datamaskinen er i dvalemodus eller er slått av. I tillegg kan du bruke en USB-hub til å koble flere enheter til en enkelt USBport.

#### **Viktig**

**Når du fjerner en USB-lagringsenhet, bør du høyreklikke på USB-ikonet på oppgavelinjen i Windows og velge "Løs ut <enhet>" for å be operativsystemet om å slutte å bruke enheten før du fjerner den. Hvis du ikke gjør det, kan det føre til tap av data eller skade på periferutstyret.**

# **Har du spørsmål?**

#### **I dette avsnittet vil du finne:**

- Vanlige spørsmål
- Tips for bruk av Windows 8.1
- Feilsøkingsinformasjon
- Hvordan beskytte deg selv når du er på Internett
- Hvor du finner kontaktinformasjon til Acers servicesenter

### **VANLIGE SPØRSMÅL**

Nedenfor finner du en liste over mulige situasjoner som kan oppstå ved bruk av datamaskinen. Enkle svar og løsninger er oppgitt for hver situasion.

*Jeg slår på strømmen, men datamaskinen starter ikke (på nytt).*

Se på strømindikatoren:

- Hvis den ikke lyser, får ikke datamaskinen strøm. Undersøk følgende:
	- Hvis du kjører på batteri, kan det gi for lite strøm til å kjøre datamaskinen. Koble til batterieliminatoren for å lade opp batteriet igjen.
	- Kontroller at batterieliminatoren er plugget riktig inn i henholdsvis datamaskin og strømkontakt.
- Hvis den er det, undersøk følgende:
	- Finnes det en disk i den optiske stasjonen? Fjern den og trykk på <**Ctrl**> + <**Alt**> + <**Del**> for å starte systemet på nytt.
	- Har du en USB-lagringsenhet (USB-disk eller smarttelefon) plugget inn i datamaskinen? Plugg den ut og trykk på <**Ctrl**> + <**Alt**> + <**Del**> for å starte systemet på nytt.

*Ingenting vises på skjermen.*

Datamaskinens strømstyringssystem blanker automatisk skjermen for å spare strøm. Trykk på en hvilken som helst tast for å slå på skjermen igjen.

Hvis du trykker på en tast uten at skjermen slås på igjen, kan tre ting være årsaken:

- Lysstyrkenivået kan være for lavt. Trykk på <**Fn**> + <<sub>b</sub>> (øk) for å justere lysstyrken.
- Skjermenheten kan være satt til en ekstern skjerm. Trykk på skjermbyttetasten <**Fn**> + <**F5**> for å bytte visningen tilbake til datamaskinen.
- Hvis strømlampen blinker, kan datamaskinen være i søvn- eller dvalemodus. Trykk på og slipp av/på-knappen for å fortsette.
### *Ingen lyd høres fra datamaskinen.*

Undersøk følgende:

- Volumet kan være dempet. Se på volumkontrollikonet (en høyttaler) på oppgavelinjen. Hvis det har et kryss, klikker du på ikonet og fjerner merket for **Demp alle**.
- Lydstyrkenivået kan være for lavt. Kontroller volumet fra volumkontrollikonet (høyttaleren) på oppgavelinjen. Du kan også bruke volumkontrollknappene til å justere volumet.
- Hvis hodetelefoner, øreplugger eller eksterne høyttalere kobles til hodetelefonkontakten på datamaskinen, blir de interne høyttalerne automatisk slått av.

### *Jeg vil løse ut den optiske stasjonen uten å slå på strømmen.*

Det er et mekanisk utløserhull på den optiske stasjonen. Det finnes et mekanisk utløserhull på den optiske stasjonen. Sett ganske enkelt inn tuppen på en penn eller en binders, og skyv for å løse ut skuffen.

### *Tastaturet reagerer ikke.*

Prøv å koble et eksternt tastatur til en USB-port på datamaskinen. Hvis dette fungerer, kontakter du forhandleren eller et autorisert servicesenter, fordi ting tyder på at en intern tastaturkabel kan være løs.

### *Skriveren fungerer ikke.*

Undersøk følgende:

- Kontroller at skriveren er koblet til en strømkontakt og at den er slått på.
- Kontroller at skriverkabelen er sikkert koblet til en USB-port og tilsvarende port på skriveren.

### *Jeg vil gjenopprette datamaskinen til de opprinnelige innstillingene.*

**Merk**

*Hvis systemet er den flerspråklige versjonen, blir operativsystemet og språket som velges ved første gangs bruk, brukt ved fremtidige gjenopprettingsoperasjoner.*

Denne gjenopprettingsprosessen vil hjelpe deg med å gjenopprette stasjon C: med det originale programvareinnholdet som var installert da du kjøpte datamaskinen.

**Advarsel Stasjon C: vil reformateres og alle data vil slettes. Det er viktig å sikkerhetskopiere alle datafiler før du bruker dette alternativet.**

Før du utfører en gjenopprettingsoperasjon, må du undersøke BIOSinnstillingene.

- 1.Undersøk om funksjonen **Acer disk-to-disk recovery** (gjenoppretting fra disk til disk) er aktivert eller ikke.
- 2.Kontroller at innstillingen **D2D Recovery** under **Main** er satt til **Enabled**.
- 3.Avslutt BIOS-verktøyet og lagre endringene. Systemet starter på nytt.

### **Merk**

*Hvis du vil aktivere BIOS-verktøyet, trykker du på <F2> når du ser Acerlogoen under oppstart.*

Hvis du vil ha flere detaljer om gjenopprettingsprosessen, **[se](#page-23-0) [Gjenopprette systemet på side 24](#page-23-0)**.

# **Be om service**

### *International Travelers Warranty (ITW)*

Datamaskinen er sikret med en garantiordning som kalles "International Travelers Warranty" (ITW), som gir deg trygghet og sjelefred når du er på reise. Et ITW-pass følger med datamaskinen. Dette passet inneholder alt du behøver å vite om ITW-programmet. En liste over tilgjengelige, autoriserte servicesentre finner du i dette praktiske heftet. Les grundig gjennom dette passet.

Ha alltid ITW-passet for hånden, spesielt når du reiser, for å få full hjelp fra våre servicesentre. Legg kjøpsbeviset ditt ved ITW-passet.

Hvis du reiser i et land som ikke har et Acer-autorisert ITWservicekontor, kan du fortsatt komme i kontakt med våre kontorer på verdensbasis. Besøk **www.acer.com**.

*Før du ringer*

Ha alltid følgende informasjon for hånden når du ringer Acer for online-service, og vær ved datamaskinen når du ringer. Med din hjelp kan vi redusere samtaletiden og løse problemene på en effektiv måte. Hvis det finnes feilmeldinger eller pipesignaler som rapporteres av datamaskinen din, skriver du dem ned etter hvert som de vises på skjermen (eller antall og rekkefølge hvis du får pipesignaler).

Du er pålagt å oppgi følgende informasjon:

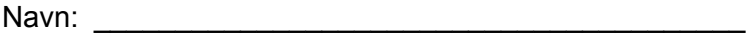

Adresse: \_\_\_\_\_\_\_\_\_\_\_\_\_\_\_\_\_\_\_\_\_\_\_\_\_\_\_\_\_\_\_\_\_\_\_\_\_\_

Telefonnummer: \_\_\_\_\_\_\_\_\_\_\_\_\_\_\_\_\_\_\_\_\_\_\_\_\_\_\_\_\_\_\_\_

Maskin- og modelltype:

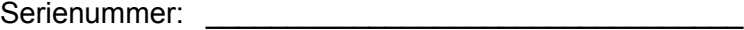

Innkjøpsdato: \_\_\_\_\_\_\_\_\_\_\_\_\_\_\_\_\_\_\_\_\_\_\_\_\_\_\_\_\_\_\_\_\_\_

# **Tips og hint for bruk av Windows 8.1**

Vi vet at dette er et nytt operativsystem som det kan ta tid å bli kjent med, så vi har laget noen få pekere som kan hjelpe deg i gang.

# **Hvordan kommer jeg til** *Start***?**

Trykk på Windows-tasten, klikk på Start-knappen på oppgavelinjen på skrivebordet, eller sveip høyre kant av skjermen innover og klikk på **Start**-perlen.

### *Hvor er Start-knappen?*

Start-knappen vil vises på oppgavelinjen på skrivebordet. Når du klikker på den, åpnes *Start* hvor du kan starte apper.

### *Hvordan ser jeg alle appene mine?*

Sveip oppover fra bunnen av *Start*.

*Kan jeg bruke visningen "Alle apper" som standard for* Start*?*

Ja, det er bare å følge disse trinnene:

- 1.Gå til skrivebordet.
- 2.Klikk på og hold oppgavelinjen inntil du ser det kvadratiske omrisset. Velg **Egenskaper** fra menyen som åpnes når du fjerner fingeren.
- 3.I kategorien **Navigering** merker du av for *Vis Apper-visningen når automatisk når jeg går til Start*.

# **Hva er "perler"?**

Med Perler kan du utføre nyttige funksjoner, for eksempel dele innhold, slå av PCen eller endre innstillinger.

*Hvordan får jeg tilgang til perler?*

Sveip høyre kant av skjermen innover.

# **Kan jeg starte opp direkte til skrivebordet?**

Ja, det er bare å følge disse trinnene:

- 1.Gå til skrivebordet.
- 2.Klikk på og hold oppgavelinjen inntil du ser det kvadratiske omrisset. Velg **Egenskaper** fra menyen som åpnes når du fjerner fingeren.
- 3.I kategorien **Navigering** merker du av for *Gå til skrivebordet i stedet for Start når jeg logger meg på*.

# **Hvordan hopper jeg mellom apper?**

Sveip venstre kant av skjermen innover for å bla gjennom appene som kjører i øyeblikket.

# **Hvordan slår jeg av datamaskinen min?**

Sveip høyre kant av skjermen innover, klikk på **Innstillinger** > **Strøm** og velg ønsket handling.

### *Kan jeg bare slå av varslinger?*

Du kan slå av varslinger i visse perioder når du lar datamaskinen kjøre, men ikke vil forstyrres av varslinger.

- 1.Sveip høyre kant av skjermen innover og klikk på **Innstillinger** > **Endre PC-innstillinger** > **Søk og apper** > **Varslinger**.
- 2.Flytt glidebryteren *Stille timer* til **På**, og velg tider for start og stopp av deaktiverte varslinger.

# **Hvordan låser jeg opp datamaskinen?**

Sveip den låste skjermen oppover, og klikk på et brukerkontoikon for å låse opp datamaskinen. Hvis kontoen har et passord, må du angi det for å fortsette.

Klikk på og hold *Forhåndsvisning*-ikonet for å vise tegnene du har tastet inn. På den måten kan du sikre at passordet er riktig.

### *Kan jeg personliggjøre den låste skjermen?*

Du kan personliggiøre det låste skiermbildet med et annet bilde, for å kjøre en presentasjon av bilder, eller for å la det vise hurtigstatus og varslinger som passer for dine behov.

Hvis du vil endre bakgrunnen, sveiper du høyre kant av skjermen innover og klikker på **Innstillinger** > **Endre PC-innstillinger** > **PC og enheter** > **Lås skjermen**. Herfra kan du:

- Velg et bakgrunnsbilde for den låste skjermen
- Slå *Lysbildepresentasjon* av eller på
- Velge apper for den låste skjermen.

*Hvordan setter jeg opp en presentasjon på den låste skjermen?*

- 1.Sveip høyre kant av skjermen innover og klikk på **Innstillinger** > **Endre PC-innstillinger** > **PC og enheter** > **Lås skjermen**.
- 2.Flytt glidebryteren til **På** og velg om presentasjonen skal spilles av mens datamaskinen på batteristrøm.
- 3.Klikk på **Legg til en mappe** og åpne mappen du vil bruke (din *Bilder*-mappe vil åpnes som standard). Klikk på **Bruk denne mappen** > **OK**.
- 4.Du kan se listen over mapper under *Legg til en mappe*. Velg et mappenavn, og klikk på **Fjern** for å fjerne mappen fra presentasjonen for låst skjerm.
- 5.Endre de andre innstillingene etter behov.

# **Hvordan personliggjør jeg datamaskinen?**

Du kan personliggjøre *Start* med et annet bakgrunnsbilde eller ved å ordne "flis" etter personlig behov.

Hvis du vil endre bakgrunnen, sveiper du høyre kant av skjermen innover og klikker på **Innstillinger** > **Endre PC-innstillinger** > **Personliggjør**. Klikk på **Start-skjermbilde** øverst på siden og velg en farge og et bilde.

### *Hvordan stiller jeg alarmen?*

Datamaskinen kan fungere som vekkeklokke. Begynn å skrive "Alarmer" for å søke etter *Alarmer*-appen.

- 1.Still inn tiden ved hjelp av glidebryterne på venstre side av skjermen.
- 2.Velg AM eller PM.
- 3.Velge hvilke dager alarmen skal utløses på.
- 4.Velg varslingen.
- 5.Lagre alarmen ved å klikke på *Lagre*-ikonet i øverste høyre hjørne.

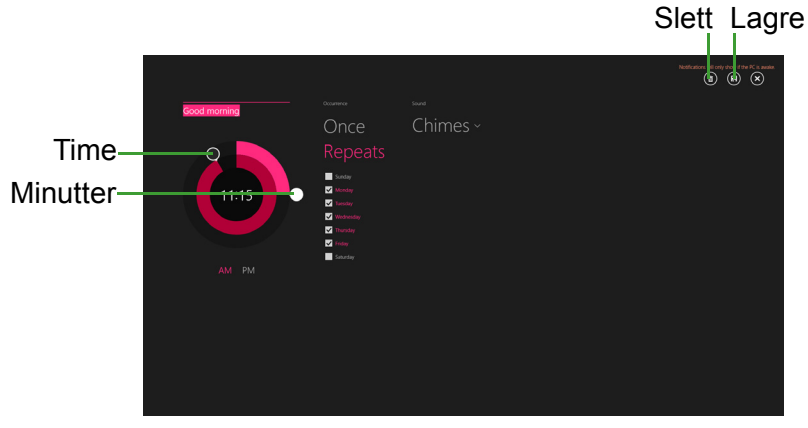

**Merk**

*Alarmen vil bare utløses hvis datamaskinen er aktiv på det innstilte tidspunktet.*

### *Hvordan flytter jeg "fliser"?*

Klikk på og hold en "flis" for å velge den, og dra den på plass på *Start* der du vil vise den. Andre "fliser" vil flyttes for at flisen skal få plass på sin nye plassering.

### *Kan jeg ordne fliser i grupper?*

Ja. Klikk på og hold en flis inntil du ser skjermen bli nedtonet. Når du slipper flisen, vises *Tilpass*-menyen nederst på skjermen. Du vil se *Navngi gruppe* over navnløse grupper. Du kan gi gruppen(e) et navn og ordne flisene innen gruppene etter behov.

### *Kan jeg gjøre "fliser" større eller mindre?*

Sveip oppover fra bunnen av skjermen, og klikk på **Tilpass**. Klikk på flisene du vil endre størrelse på, og klikk på **Endre størrelse**. Velg en størrelse fra menyen som vises.

### *Hvordan lukker jeg en app?*

Sveip vinduet nedover fra topp til bunn på skjermen. Du må sveipe vinduet forbi midtpunktet på skjermen.

### *Kan jeg endre skjermoppløsningen?*

Sveip høyre kant av skjermen innover og klikk på **Søk**, klikk på tekstboksen for å åpne skjermtastaturet, og begynn å skrive Kontrollpanel for å vise resultatene. Klikk på **Kontrollpanel** > **Juster skjermoppløsning**.

### **Hvor er appene mine?**

Sveip høyre kant av skjermen innover, klikk på **Søk**, og bruk popuptastaturet til å skrive navnet på appen du vil åpne. Resultatene vil vises på venstre side av skjermen.

Hvis du vil vise hele listen av apper, sveiper du oppover fra bunnen av skjermen og klikker på **Alle apper**.

### *Hvordan får jeg apper til å vises på Start?*

Hvis du er i *Alle apper* og du vil at en app skal vises på *Start*, klikker du på og holder en app inntil skjermen nedtones. Når du slipper flisen, vises *Tilpass*-menyen nederst på skjermen. Velg **Fest til Start** fra menyen som vises nederst på skjermen.

### *Hvordan fjerner jeg en "flis" fra Start?*

Klikk på og hold en flis inntil du ser skjermen bli nedtonet. Når du slipper flisen, vises *Tilpass*-menyen nederst på skjermen. Klikk på flisen(e) du vil fjerne, og klikk på **Løsne fra Start** fra menyen som vises nederst på skjermen.

### *Hvordan får jeg apper til å vises på oppgavelinjen?*

Hvis du er i *Alle apper* og du vil at en app skal vises på oppgavelinjen, klikker du på og holder en flis inntil skjermen nedtones. Når du slipper flisen, vises *Tilpass*-menyen nederst på skjermen. Velg **Fest til oppgavelinje** fra menyen som vises nederst på skjermen.

### *Hvordan installerer jeg apper?*

Du kan laste ned Windows Store-apper fra *Store*. Du trenger en Microsoft-ID for å kjøpe og laste ned apper fra *Store*.

### *Jeg finner ikke apper som Notisblokk og Paint! Hvor er de?*

Sveip høyre kant av skjermen innover, klikk på **Søk**, og bruk popuptastaturet til å skrive navnet på appen du vil åpne. Alternativt kan du åpne *Alle apper* og rulle til "Windows-tilbehør" for å vise listen over tradisjonelle programmer.

### *Kan jeg bruke mer enn én app om gangen?*

- 1.Klikk på en flis for å åpne en app fra *Start*-skjermbildet.
- 2.Gå tilbake til *Start*-skjermbildet og gjenta prosessen.
- 3.Sveip til høyre fra venstre kant av skjermen for å vise den siste appen som ble åpnet.
- 4.Sveip til høyre fra venstre kant av skjermen inntil du ser en kolonneskiller for visning av begge apper samtidig. Opptil tre apper kan vises via tre kolonner samtidig.

### **Merk**

*Denne funksjonen er begrenset til enheter med en skjermoppløsning høyere enn 1366 x 768 piksler.*

### *Kan jeg vise skrivebordsappene først?*

Ja, det er bare å følge disse trinnene:

- 1.Gå til skrivebordet.
- 2.Klikk på og hold oppgavelinjen inntil du ser det kvadratiske omrisset. Velg **Egenskaper** fra menyen som åpnes når du fjerner fingeren.
- 3.Fra kategorien **Navigering** merker du av for *Vis skrivebordsapper først i Apper-visningen når den er sortert etter kategori*.

# **Hva er en Microsoft-ID (-konto)?**

En Microsoft-konto er en e-postadresse og et passord du bruker til å logge deg på Windows. Du kan bruke en hvilken som helst e-postadresse, men det er best at du velger den du allerede bruker til å kommunisere med venner og logge deg på favorittwebområder. Når du logger deg på PCen med en Microsoft-konto, vil du koble PCen til personer, filer og enheter som har betydning for deg.

### *Trenger jeg en?*

Du trenger ikke en Microsoft-ID for å bruke Windows 8.1, men det gjør livet enklere fordi du kan synkronisere data på tvers av forskjellige maskiner du logger deg på ved hjelp av en Microsoft-ID.

### *Hvordan får jeg tak i en?*

Hvis du allerede har installert Windows 8.1 og ikke logget deg på med en Microsoft-konto eller ikke har en Microsoft-konto eller ikke ønsker å ha en, sveiper du høyre kant av skjermen innover og klikker på **Innstillinger** > **Endre PC-innstillinger** > **Kontoer** > **Koble til en Microsoft-konto** og følger instruksjonene på skjermen.

# **Hvordan legger jeg til en favoritt i Internet Explorer?**

Internet Explorer 10 har ikke tradisjonelle favoritter. I stedet kan du feste snarveier til *Start*. Så snart siden er åpen, sveiper du oppover fra nederste kant på skjermen for å åpne menyen nederst på skjermen. Klikk på **Fest til Start**.

### **Hvordan ser jeg etter Windows-oppdateringer?**

Sveip høyre kant av skjermen innover og klikk på **Innstillinger** > **Endre PC-innstillinger** > **Oppdatering og gjenvinning** > **Windows Update**. Klikk på **Sjekk nå**.

# **Hvor kan jeg få tak i mer informasjon?**

Hvis du vil ha mer informasjon, kan du besøke følgende sider:

- Opplæringssprogrammer for Windows 8 and 8.1: **www.acer.com/windows8-tutorial**
- Vanlige støttespørsmål (FAQ): **support.acer.com**

# **Feilsøking**

Dette kapitlet forteller deg hvordan du forholder deg til vanlige systemproblemer.

Les det før du ringer en teknikker når et problem har oppstått. Løsninger på mer alvorlige problemer krever at datamaskinen åpnes. Ikke forsøk å åpne datamaskinen selv. Kontakt forhandlere eller et autorisert servicesenter hvis du trenger hjelp.

# **Feilsøkingstips**

Denne datamaskinen har en avansert design som gir feilmeldinger på skjermen for å hjelpe deg med å løse problemer.

Hvis systemet rapporterer en feil, eller symptom på feil opptrer, se "Feilmeldinger". Hvis problemet ikke kan løses, kontakt forhandler. **[Se](#page-82-0) [Feilmeldinger på side 83](#page-82-0)**.

# <span id="page-82-0"></span>**Feilmeldinger**

Hvis du får en feilmelding, merk deg meldingen og forsøk å rette feilen. Følgende tabell visre feilmeldingene i alfabetisk rekkefølge med tilhørende anbefalt handling.

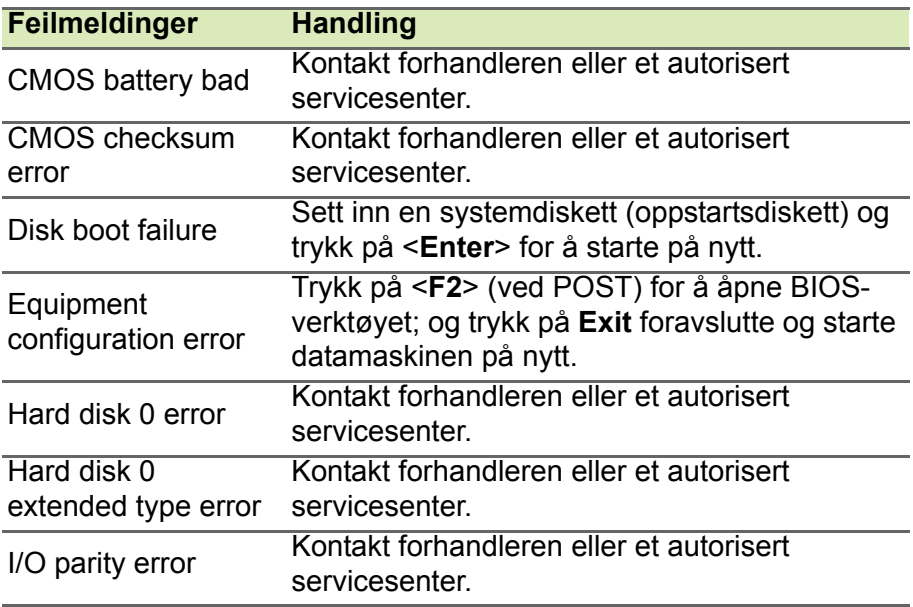

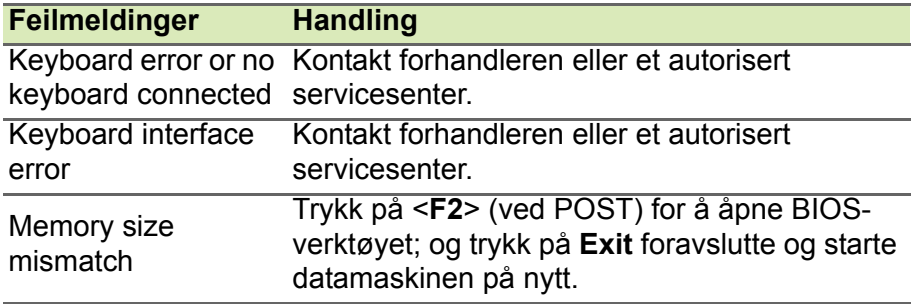

Hvis du fortsatt har problemer etter å ha fulgt løsningsforslagene, kontakter du forhandleren eller et autorisert servicesenter for å få assistanse.

# **INTERNETT-SIKKERHET**

# **Dine første trinn på nettet**

# **Beskytte datamaskinen**

Det er livsviktig å beskytte datamaskinen mot virus og angrep over Internett (**[se Sikkerhet på side 90](#page-89-0)**). Et omfattende Internettsikkerhetsprogram blir tilbudt når du starter datamaskinen for første gang. Du bør aktivere denne beskyttelsen så snart som mulig, i det minste før du kobler deg til Internett.

# **Velg Internett-tjenesteleverandør**

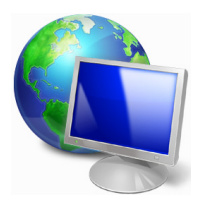

Det er blitt en naturlig del av dagliglivet bruke Internett. Ved hjelp av et par enkle trinn kan du koble deg til en rekke kunnskaps- og kommunikasjonsverkty. Før du utfører disse trinnene, bør du velge en *Internettleverandør* (ISP) som formidler forbindelsen mellom datamaskinen din og Internett. Du br undersøke hvilke leverandører som finnes i din region, og ikke glem å

spørre venner og familie om deres erfaringer eller sjekke anmeldelser og forbrukerrapporter. Internett-leverandren du velger, sender deg instruksjoner om hvordan du kobler til Internett (du trenger kanskje tilleggsprogramvare eller en spesialboks som kobles til telefonlinjen din).

### *Tilkoblingstyper*

Avhengig av hvilken datamaskin du har, hvor du befinner deg og hvilke behov du har for kommunikasjon, finnes det flere måter du kan koble deg til Internett.

### *Oppringt linje*

Noen datamaskiner har en kontakt for telefonoppringing ('modem'). Dette gir deg mulighet til å koble til Internett ved hjelp av telefonlinjen. Med en oppringt forbindelse kan du ikke bruke modemet og telefonen samtidig på én telefonlinje. Denne type forbindelse anbefales bare hvis du ikke bruker Internett for mye, fordi den er treg og du vanligvis betaler timepris for den.

### *DSL (f.eks. ADSL)*

DSL (Digital Subscriber Line) er en "alltid på"-forbindelse som kjører over telefonlinjen. Du kan bruke telefonen samtidig som du er tilkoblet Internett, fordi DSL og telefonen ikke bruker de samme frekvensene. For å kunne få DSL, må du være i nærheten av et telefonselskaps hovedkontor (tjenesten er noen ganger utilgjengelig i distriktene). Tilkoblingshastighetene varierer avhengig av hvor du befinner deg, men DSL gir generelt en meget rask og pålitelig Internett-forbindelse. Siden forbindelsen alltid er aktiv, faktureres den vanligvis til faste månedlige satser.

### **Merk**

*En DSL-tilkobling krever et egnet modem. Et modem leveres vanligvis av Internett-leverandøren når du registrerer deg. Mange av disse modemene inneholder en ruter som gir nettverks- og WiFi-tilgang.*

### *Kabel*

En kabelforbindelse gir rask og alltid aktiv Internett-service via en kabel-TV-linje. Denne tjenesten er vanligvis tilgjengelig i større byer. Du kan bruke telefonen og se på TV samtidig som du er tilkoblet **Internett** 

### *3G (WWAN eller trådløst fjernnett)*

En 3G-tilkobling gir deg mulighet til å bruke mobiltelefonnettverk (for eksempel dem som brukes av en mobiltelefon) for å koble til Internett mens du er hjemmefra. Kontakten til et SIM-kort kan være innebygd i datamaskinen, eller det trengs kanskje en ekstern enhet, for eksempel et USB-modem eller en hensiktsmessig utstyrt mobiltelefon.

### **Merk**

*Hvis datamaskinen har et SIM-kortspor, trenger du et kompatibelt SIM-kort og en kontrakt med en mobiltelefonoperatør. Før du bruker 3G-funksjonene, må du kontakte tjenesteoperatøren for å se om det vil påløpe ekstra kostnader, spesielt roamingkostnader.*

# **Nettverkstilkoblinger**

Et lokalt nettverk (LAN – Local Area Network) er en gruppe datamaskiner (for eksempel i et kontorbygg eller en bolig) som deler en felles kommunikasjonslinje og -ressurser. Når du setter opp et nettverk, kan du dele filer, ytre utstyrsenheter (som f.eks. en skriver) og en Internett-forbindelse. Du kan konfigurere et LAN ved bruk av kablede teknologier (som for eksempel Ethernet) eller trådløse teknologier (som WiFi eller Bluetooth).

### *Trådløse nettverk*

Et trådløst LAN eller WLAN er et trådløst lokalnett, det vil si at to eller flere datamaskiner er koblet sammen uten bruk av ledninger. Det er enkelt å konfigurere et WiFi-nettverk der du kan dele filer, ytre utstyrsenheter og en Internett-forbindelse.

### *Hva er fordelene med et trådløst nettverk?*

### *Mobilitet*

Trådløse LAN-systemer tillater deg og andre brukere av hjemmenettverket ditt å dele tilgang til filer og til enheter koblet til nettverket, for eksempel en skriver eller en skanner.

Du kan også dele en Internett-forbindelse med andre datamaskiner i hjemmet ditt.

### *Rask og enkel installasjon*

Installasjonen av et trådløst LAN-system kan utføres raskt og enkelt og eliminerer behovet for å trekke kabler gjennom vegger og tak.

### *Komponentene i et trådløst LAN*

Du trenger følgende når du skal installere det trådløse nettverket hjemme:

### *Tilgangspunkt (ruter)*

Tilgangspunkter (rutere) er toveis sendere/mottakere som kringkaster data inn i det omgivende miljøet. Tilgangspunkter spiller rollen som mellommann mellom kablet og trådløst nettverk. De fleste rutere har et innebygd DSL-modem som gjør det mulig for deg å få tilgang til en høyhastighets DSL Internett-forbindelse. Leverandøren av Internetttjenester (ISP) du har valgt, leverer vanligvis et modem/en ruter sammen med abonnementet på tjenestene de leverer. Les omhyggelig dokumentasjonen som følger med ditt tilgangspunkt/din ruter og gir deg detaljerte installasjonsinstruksjoner.

### *Nettverkskabel (RJ45)*

En nettverkskabel (også kalt RJ45) brukes til å koble vertsdatamaskinen til tilgangspunktet (se illustrasjonen under). Denne typen kabel brukes også til å koble eksterne utstyrsenheter til tilgangspunktet.

### *Trådløs adapter*

En intern, trådløs adapter er vanligvis allerede installert på ((e)) datamaskinen. En knapp eller kontroller i Windows gir deg mulighet til å aktivere eller deaktivere adapteren.

### *Diagram som viser et fungerende nettverk*

- 1.Tilgangspunkt/ruter
- 2.Bordmaskin
- 3.Modem
- 4.Skriver
- 5.Bærbar datamaskin
- 6.PDA/Webpad
- 7.Nettverkskabler (RJ45)

### *Slå en trådløs nettverkstilkobling av eller på*

De fleste datamaskiner har en WiFi-knapp som aktiverer eller deaktiverer nettverkstilkoblingen. Hvis datamaskinen har Wi-Fitilgang, men ikke har en *Kommunikasjon*-knapp, kan du slå det trådløse nettverket av eller på, eller bestemme hva som deles over nettverket med alternativene for nettverksstyring. Trykk på Windowstasten ( $\blacksquare$ ) + W, skriv "Hjemmegruppe" og klikk på **Hjemmegruppe**.

## **Advarsel**

**Bruk av trådløse enheter om bord på fly er forbudt. Slå av alle enheter før du går om bord på et fly. De kan være farlige for driften av flyet, forstyrre kommunikasjoner og til og med være ulovlige.**

# **Surf på Internett!**

Hvis du vil surfe på Internett, trenger du et program som kalles en nettleser. *Internet Explorer* gir en enklere og sikrere web-lesingsopplevelse. Så snart du har fått installert Internett-tilgangen din og er koblet til, fra Start, klikker du på Internet Explorer-flisen eller ikonet på skrivebordet ditt, og bringer din Internett-opplevelse til et nytt nivå!

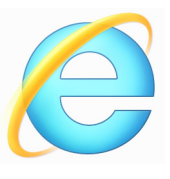

### *Acer-webområde*

Hvis du har lyst til å komme i gang, hvorfor ikke besøke oss på nettstedet vårt: www.acer.com.

Acer ønsker å tilby deg personlig støtte til enhver tid. Sjekk under *Support* for å få hjelp som er tilpasset dine behov.

**www.acer.com** er din portal til en verden av elektroniske aktiviteter og tjenester: Besøk oss regelmessig for aktuell informasjon og de nyeste nedlastingene!

# <span id="page-89-0"></span>**Sikkerhet**

Du er antakelig ivrig etter å utforske alt som Internett kan tilby. For å beskytte deg på Internett har Acer forhåndsinstallert McAfee Internet Security Suitepå datamaskinen.

McAfee Internet Security Suite kjører stille i bakgrunnen og blokkerer alle kompliserte trusler du kan møte i dag, i tillegg til at det beskytter identiteten din når du handler, bruker banktjenester eller surfer på Internett.

McAfee Internet Security Suite blokkerer elektroniske identitetstyverier, oppdager og eliminerer spionvare, fjerner virus og Internett-ormer samt verner mot hackere.

*Definisjoner*

### *Hva er et virus?*

Ondsinnet programvare, vanligvis kalt "virus", er programmer designet for å smitte og skade datamaskiner. De fleste virus overføres over Internett, e-postmeldinger eller ondsinnede Web-områder. Et typisk virus kopierer seg selv og videresender seg uoppdaget til flere datamaskiner. Andre former for plageånder, som for eksempel Trojanske hester, ormer eller spam kan infisere datamaskinen på forskjellige måter, ved å bruke opp ressurser eller overbelaste et nettverk.

### **Merk**

*Acer garanterer at datamaskinen var 100 % fri for virus da du kjøpte den, og dekker ikke skader forårsaket av virus.*

### *Hva er spionvare?*

Spionvare er generelt uønskede programmer som lastes ned på datamaskinen din mens den er koblet til Internett, ofte uten at du vet om det. Når den først har smittet datamaskinen, kan den spionere på nettlesingen din, samle opp personlig informasjon, få popup-annonser til å dukke opp, eller til og med endre konfigurasjonen på maskinen din. Spionvare forbruker ressurser på maskinen din, den kan gjøre Internett-tilkoblingen eller hele datasystemet ditt tregere og kan til og med føre til at systemet ditt krasjer.

Spionvare brukes av og til av skruppelløse foretak til å overvåke og spore de områdene du besøker på Internett, for å kunne avgjøre hvordan du vanligvis surfer på nettet og vise målrettede popupannonser på skjermen din. Enkelte typer spionvare gjør imidlertid mer enn å bare spore. De overvåker faktisk tastetrykk og fanger opp passord, hvilket skaper en reell sikkerhetsrisiko.

#### *Hva er ondsinnet programvare?*

*Ondsinnet programvare*, også kjent under navnet malware, er programvare som er utviklet utelukkende i den hensikt å skade datamaskinen din. Eksempler på ondsinnet programvare er virus, ormer og Trojanske hester. Beskytt alltid datamaskinen din med de nyeste versjonene av antivirus- og antimalware-programmer.

### *Hva er en personlig brannmur?*

En personlig brannmur er et program laget for å forhindre uautorisert tilgang til eller fra et privat nettverk. Den fungerer som et skjold som beskytter Internett-forbindelsen din mot uønskede tilkoblinger. Noen av disse kan prøve å ta kontroll over datamaskinen din for å installere eller videresende virus eller ondsinnede programmer. Hver tilkobling til datamaskinen din blir overvåket – programmer som prøver å oppnå informasjon uten din tillatelse blir oppfanget og brannmuren viser en varsling. Du kan da avgjøre om du vil tillate tilkoblingen, og hvis denne tilkoblingen er til et program du for tiden bruker (f. eks. et spill tilkoblet en flerspillerserver eller et leksikon som utfører en oppdatering av innholdet) kommer du vanligvis til å si OK.

#### *Slik beskytter du datamaskinen*

Det kan være enkelt å forhindre Internett-kriminalitet. Når du er utrustet med noen tekniske råd og sunn fornuft, kan mange angrep unngås. Generelt sett prøver Internett-kriminelle å tjene raske penger så enkelt som mulig. Jo vanskeligere du gjør jobben deres, jo større er sannsynligheten for at de vil la deg være og gå videre til et enklere mål. Tipsene nedenfor gir grunnleggende informasjon om hvordan du kan forhindre Internett-svindel.

### *Hold datamaskinen oppdatert med de nyeste rettelsene og oppdateringene*

Én av de beste måtene å holde angripere borte fra datamaskinen din på er å bruke rettelser og andre programoppdateringer når de blir tilgjengelige. Ved å oppdatere datamaskinen din regelmessig blokkerer du angripere fra å kunne utnytte programvaremangler (sårbarheter) som de ellers kunne brukt til å bryte seg inn i systemet ditt.

Du kan ikke beskytte deg mot alle angrep ved å holde datamaskinen oppdatert, men du gjør det mye vanskeligere for hackere å få tilgang til systemet, du blokkerer fullstendig mange grunnleggende og automatiske angrep, og dette kan være nok til å ta motet fra en mindre besluttsom angriper, slik at vedkommende ser etter en mer sårbar datamaskin et annet sted.

Nyere versjoner av Microsoft Windows og annen populær programvare kan konfigureres til å laste ned og bruke oppdateringer automatisk, slik at du ikke trenger å huske på å se etter de nyeste programoppdateringene. Det å utnytte autooppdateringsfunksjoner i programvaren er en god begynnelse for å være trygg på Internett.

#### *Beskytt datamaskinen med sikkerhetsprogramvare.*

Flere typer sikkerhetsprogramvare er nødvendige for å oppnå grunnleggende sikkerhet på Internett. Uunnværlig sikkerhetsprogramvare er blant annet brannmur og antivirusprogrammer. En brannmur er vanligvis datamaskinens første forsvarslinje. Den styrer hvem og hva som kan kommunisere med datamaskinen din på Internett. Du kan se på en brannmur som en slags politimann som følger med på alle data som forsøker å strømme inn og ut av datamaskinen på Internett, og som tillater kommunikasjon som han vet er trygg, og blokkerer skadelig trafikk, som for eksempel angrep, fra å nå datamaskinen din.

Neste forsvarslinje er ofte antivirusprogrammet, som overvåker all elektronisk aktivitet, som for eksempel e-postmeldinger og Internettsurfing, og beskytter deg mot virus, ormer, trojanske hester og andre typer ondsinnede programmer. Antivirus- og antispionvareprogrammene skal konfigureres til å oppdatere seg selv, og dette bør de gjøre hver gang du kobler til Internett.

Integrerte sikkerhetspakker, for eksempel McAfee Internet Security Suite, kombinerer brannmur, antivirus- og antispionvareprogrammer med andre funksjoner som for eksempel anti-søppelpost og foreldrekontroll, og har blitt svært populære siden de tilbyr all sikkerhetsprogramvare som trengs for Internett-beskyttelse, i én pakke. Mange synes bruk av en sikkerhetspakke er et godt alternativ til å installere, konfigurere og oppdatere flere ulike typer sikkerhetsprogramvare.

En full versjon av McAfee Internet Security Suite er forhåndsinstallert i Acer-systemet. Det følger med et gratis prøveabonnement på beskyttelsesoppdateringer. Sørg for å aktivere den!

### *Velg sterke passord, og oppbevar dem på et trygt sted*

Man kan ikke unngå å bruke passord på Internett i dag. Vi bruker dem til alt fra å bestille blomster og bruke nettbanktjenester til å logge på nettstedet til favorittflyselskapet vårt for å se hvor mange poeng vi har samlet opp. Følgende tips kan hjelpe deg å gjøre Internettopplevelsene dine sikre:

- Det første trinnet for å holde passord trygge og hindre at de havner i feil hender, er å velge passord det ikke er lett å gjette seg til. Sterke passord har åtte tegn eller mer og bruker en kombinasjon av bokstaver, tall og symboler (f.eks. # \$ % ! ?). Unngå å bruke følgende som passord: Påloggingsnavnet ditt, noe som er basert på personlige opplysninger, som for eksempel etternavnet ditt, og ord fra ordboken, spesielt ikke "passord". Prøv å velge svært sterke, unike passord for å beskytte aktiviteter som for eksempel bruk av nettbanktienester.
- Oppbevar passordene på et trygt sted, og prøv å ikke bruke det samme passordet for hver tjeneste du bruker på Internett.
- Endre passordene regelmessig, minst hver 90 dag. Dette kan bidra til å begrense skaden som kan forårsakes av en person som allerede har fått tilgang til kontoen din. Hvis du legger merke til noe mistenkelig med én av de elektroniske kontoene dine, er noe av det første du kan gjøre, å endre passordet.

### *Beskytt personlige opplysninger*

Vær forsiktig når du deler personlige opplysninger som for eksempel navn, hjemmeadresse, telefonnummer og e-postadresse på Internett. Hvis du vil benytte deg av mange elektroniske tjenester, er du nødt til å oppgi personlige opplysninger for å kunne betale for og få tilsendt varer du har kjøpt. Siden det sjelden er mulig å unngå å bekjentgjøre personlige opplysninger, inneholder listen nedenfor noen råd om hvordan du kan dele personlige opplysninger på Internett på en trygg måte:

- **Vær var for falske e-postmeldinger.** Noe som indikerer at en melding kan være falsk, er stavefeil, dårlig grammatikk, uvanlige ordvalg, webområdeadresser med rare endelser, webområdeadresser som utelukkende består av tall, der det vanligvis er ord, og alt annet som virker uvanlig. I tillegg vil svindelmeldinger ofte fortelle deg at du må handle raskt for å unngå at kontoen din avsluttes, for å oppdatere sikkerheten, eller oppfordre deg til å oppgi opplysninger umiddelbart, for ellers vil noe fælt skje. Ikke gå i fellen.
- **Ikke svar på e-postmeldinger der du blir bedt om å oppgi personlige opplysninger.** Legitime selskaper bruker ikke e-postmeldinger til å be om personlige opplysninger. Hvis du er i tvil, må du kontakte selskapet per telefon eller skrive inn nettadressen til selskapet i nettleseren. Ikke klikk på koblingene i disse meldingene da de kan sende deg til falske, skadelige webområder.
- **Styr unna falske webområder som brukes til å stjele personlige opplysninger.** Når du skal besøke et webområde, må du skrive inn adressen (webadressen) direkte i netttleseren i stedet for å følge en kobling i en e-postmelding eller direktemelding. Svindlere forfalsker ofte disse koblingene slik at de skal se overbevisende ut.

Webområder for handel, banktjenester eller annet der sensitive opplysninger oppgis, skal ha en "S" etter bokstavene "http" (dvs. *https://www.dinbank.com* ikke *http://www.dinbank.com*). "S" står for "sikker" og skal vises når du er på et område som krever at du logger på eller oppgir andre sensitive opplysninger. Et annet tegn på at du har en sikker tilkobling, er det lille hengelåssymbolet nederst i nettleseren (vanligvis i høyre hjørne).

- **Les personvernerklæringene på webområder og i programvare svært nøye.** Det er viktig å forstå hvordan en organisasjon kan samle inn og bruke de personlige opplysningene dine før du deler dem med organisasjonen.
- **Beskytt e-postadressen din.** Utsendere av søppelpost og svindlere sender noen ganger millioner av meldinger til epostadresser som kanskje og kanskje ikke eksisterer, i håp om å finne et potensielt offer. Hvis du svarer på disse meldingene, eller hvis du laster ned bilder, blir du lagt til i listene deres og vil få flere av de samme meldingene i fremtiden. Du må også være forsiktig med å legge ut e-postadressen din i elektroniske nyhetsgrupper, blogger eller samfunn.

#### *Internett-tilbud som ser for gode ut til å være sanne, er vanligvis det.*

Man får ikke noe gratis, selv om dette stadig hevdes. Programvare som påstås å være "gratis", for eksempel skjermsparere eller smilefjes, hemmelige investeringstips som garanterer at du vil bli rik, og konkurranser du overraskende har vunnet uten at du har deltatt, er lokkemidler selskaper benytter seg av for å få oppmerksomheten din.

Selv om du kanskje ikke akkurat må betale for programvaren eller tjenesten med penger, kan gratisprogramvaren eller -tjenesten du ba om, inneholde reklameprogramvare ("adware") som sporer atferden din og viser uønskede annonser. Du må kanskje bekjentgjøre personlige opplysninger eller kjøpe noe annet for å få utlevert den påståtte gevinsten. Hvis et tilbud ser for godt ut til å være sant, kan du spørre noen andre hva de synes, lese det som står med liten skrift, eller aller helst ignorere det.

### *Se gjennom kontoutskriftene dine regelmessig*

Effekten av identitetstyveri og Internett-kriminalitet kan reduseres betraktelig hvis du oppdager det like etter at opplysningene dine ble stjålet, eller når det blir gjort forsøk på å bruke opplysningene dine for første gang. Én av de enkleste måtene å oppdage at noe har gått galt på er ved å se gjennom de månedlige kontoutskriftene fra banken eller kredittkortselskapet på jakt etter noe uvanlig.

I tillegg bruker mange banker og tjenester systemer for å hindre svindel, som gjør deg oppmerksom på uvanlige kjøp (f.eks. hvis du bor i Oslo, og du plutselig begynner å kjøpe kjøleskap i Budapest). For å bekrefte at disse kjøpene er uvanlige, kan det hende at de ringer deg og ber deg bekrefte dem. Ikke ta lett på disse oppringningene. Dette er et tydelig tegn på at noe galt kan ha skjedd, og du må handle deretter.

*Beskytt datamaskinen med sikkerhetsverktøy fra Windows*

Windows tilbyr en rekke programmer som beskytter datamaskinen.

#### *Oppdateringer i Windows*

Hvis du har en aktiv Internett-forbindelse, kan Windows se etter viktige oppdateringer for datamaskinen din og installere dem automatisk. Slike oppdateringer inkluderer sikkerhetskorreksjoner og programoppdateringer som kan forenkle databehandlingen for deg og hjelpe deg å beskytte datamaskinen mot nye virus og angrep.

#### *Hvordan vet jeg at datamaskinen min er i faresonen?*

Hvis *Sikkerhetssenteret* rapporterer et varsel, eller hvis datamaskinen oppfører seg på en merkelig måte, krasjer uventet, eller hvis enkelte av programmene ikke virker som de skal, kan maskinen være smittet av ondsinnet programvare. Du må likevel ikke bruke virus som unnskyldning for alle dataproblemer! Hvis du har mistanke om at datamaskinen din er smittet, må du først av alt oppdatere – hvis du ikke allerede har gjort det – og kjøre antivirus- og antispionvareprogrammene dine.